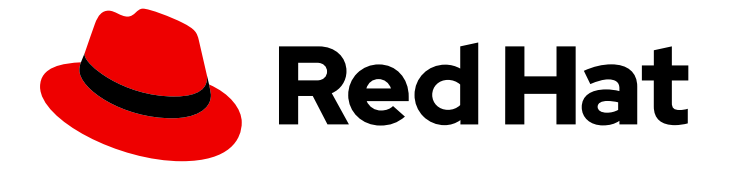

# Red Hat OpenStack Platform 16.1

## OpenStack Identity と外部のユーザー管理サー ビスの統合

Active Directory または Red Hat Identity Management を外部認証バックエンドとし て使用する方法

Last Updated: 2023-11-07

## Red Hat OpenStack Platform 16.1 OpenStack Identity と外部のユーザー管 理サービスの統合

Active Directory または Red Hat Identity Management を外部認証バックエンドとして使用する方 法

OpenStack Team rhos-docs@redhat.com

## 法律上の通知

Copyright © 2023 Red Hat, Inc.

The text of and illustrations in this document are licensed by Red Hat under a Creative Commons Attribution–Share Alike 3.0 Unported license ("CC-BY-SA"). An explanation of CC-BY-SA is available at

http://creativecommons.org/licenses/by-sa/3.0/

. In accordance with CC-BY-SA, if you distribute this document or an adaptation of it, you must provide the URL for the original version.

Red Hat, as the licensor of this document, waives the right to enforce, and agrees not to assert, Section 4d of CC-BY-SA to the fullest extent permitted by applicable law.

Red Hat, Red Hat Enterprise Linux, the Shadowman logo, the Red Hat logo, JBoss, OpenShift, Fedora, the Infinity logo, and RHCE are trademarks of Red Hat, Inc., registered in the United States and other countries.

Linux ® is the registered trademark of Linus Torvalds in the United States and other countries.

Java ® is a registered trademark of Oracle and/or its affiliates.

XFS ® is a trademark of Silicon Graphics International Corp. or its subsidiaries in the United States and/or other countries.

MySQL<sup>®</sup> is a registered trademark of MySQL AB in the United States, the European Union and other countries.

Node.js ® is an official trademark of Joyent. Red Hat is not formally related to or endorsed by the official Joyent Node.js open source or commercial project.

The OpenStack ® Word Mark and OpenStack logo are either registered trademarks/service marks or trademarks/service marks of the OpenStack Foundation, in the United States and other countries and are used with the OpenStack Foundation's permission. We are not affiliated with, endorsed or sponsored by the OpenStack Foundation, or the OpenStack community.

All other trademarks are the property of their respective owners.

## 概要

OpenStack Identity (keystone) サービスを Microsoft Active Directory Domain Service(AD DS)、 Red Hat Identity Management(IdM)、および LDAP と統合します。

## 目次

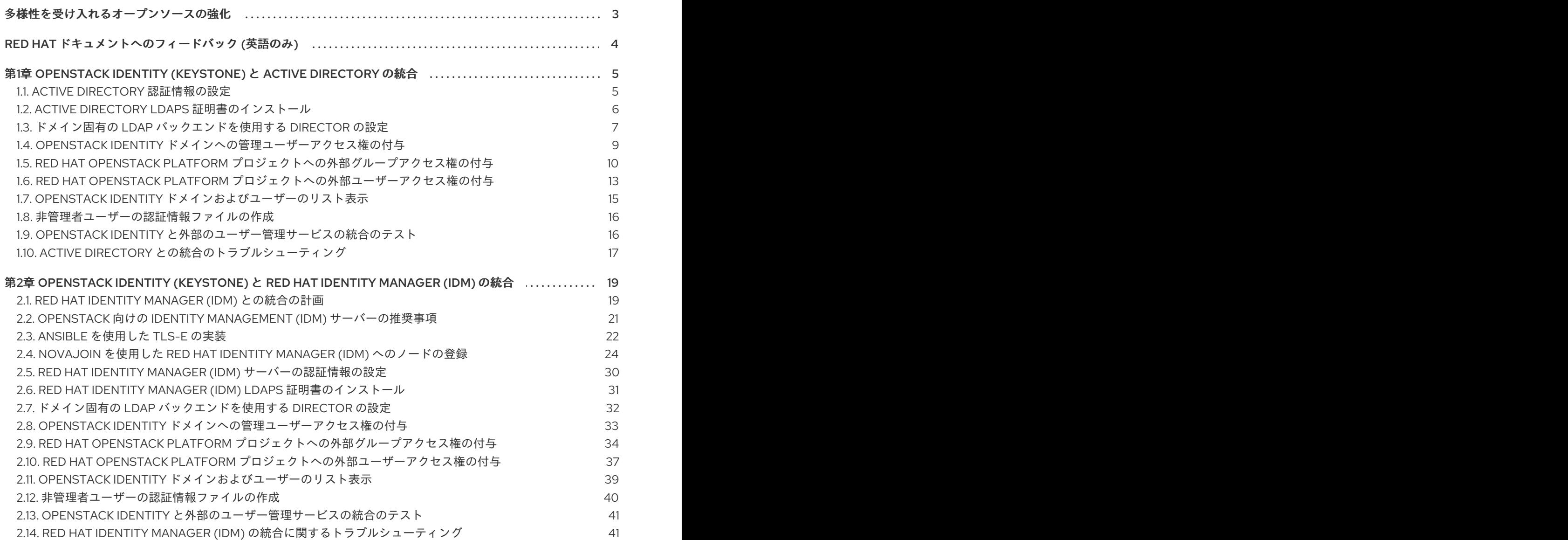

## 多様性を受け入れるオープンソースの強化

<span id="page-6-0"></span>Red Hat では、コード、ドキュメント、Web プロパティーにおける配慮に欠ける用語の置き換えに取り 組んでいます。まずは、マスター (master)、スレーブ (slave)、ブラックリスト (blacklist)、ホワイトリ スト (whitelist) の 4 つの用語の置き換えから始めます。この取り組みは膨大な作業を要するため、今後 [の複数のリリースで段階的に用語の置き換えを実施して参ります。詳細は、](https://www.redhat.com/en/blog/making-open-source-more-inclusive-eradicating-problematic-language)Red Hat CTO である Chris Wright のメッセージ を参照してください。:leveloffset: +0

## RED HAT ドキュメントへのフィードバック (英語のみ)

<span id="page-7-0"></span>Red Hat ドキュメントに対するご意見をお聞かせください。ドキュメントの改善点があればお知らせく ださい。

#### ドキュメントへのダイレクトフィードバック (DDF) 機能の使用 (英語版のみ)

特定の文章、段落、またはコードブロックに対して直接コメントを送付するには、DDF の Add Feedback 機能を使用してください。なお、この機能は英語版のドキュメントでのみご利用いただけま す。

- 1. Multi-page HTML 形式でドキュメントを表示します。
- 2. ドキュメントの右上隅に Feedback ボタンが表示されていることを確認してください。
- 3. コメントするテキスト部分をハイライト表示します。
- 4. Add Feedback をクリックします。
- 5. Add Feedback フィールドにコメントを入力します。
- 6. オプション: ドキュメントチームが問題の詳細を確認する際に使用できるメールアドレスを記入 してください。
- 7. Submit をクリックします。

## <span id="page-8-0"></span>第1章 OPENSTACK IDENTITY (KEYSTONE) と ACTIVE DIRECTORY の統合

OpenStack Identity (keystone) と Microsoft Active Directory Domain Service (AD DS) を統合すること ができます。Identity サービスは、特定の Active Directory Domain Services (AD DS) ユーザーを認証し ますが、承認設定および重要なサービスアカウントは Identity サービスデータベースに保持されます。 その結果、Identity サービスは、ユーザーアカウントの認証用に AD DS に読み取り専用でアクセスし、 認証されたアカウントに割り当てられた権限の管理を継続します。

Identity サービスを AD DS と統合することで、AD DS ユーザーは Red Hat OpenStack Platform (RHOSP) に対して認証してリソースにアクセスできるようになります。Identity サービスや Image サービスなどの RHOSP サービスアカウントや承認管理は、Identity サービスのデータベースに残りま す。パーミションとロールは、Identity サービスの管理ツールを使用して AD DS アカウントに割り当て られます。

OpenStack Identity と Active Directory を統合するプロセスには、以下の段階が含まれています。

- 1. Active Directory の認証情報を設定し、LDAPS 証明書をエクスポートする
- 2. OpenStack に LDAPS 証明書をインストールおよび設定する
- 3. 1 つまたは複数の LDAP バックエンドを使用するように director を設定する
- 4. Active Directory バックエンドにアクセスするようにコントローラーノードを設定する
- 5. OpenStack プロジェクトへの Active Directory ユーザーまたはグループのアクセスを設定する
- 6. ドメインおよびユーザーリストが正しく作成されていることを確認する
- 7. (オプション) 管理者以外のユーザーの認証情報ファイルを作成する

#### <span id="page-8-1"></span>1.1. ACTIVE DIRECTORY 認証情報の設定

Active Directory Domain Service (AD DS) が OpenStack Identity と統合するように設定するには、 Identity サービスが使用する LDAP アカウントを設定し、Red Hat OpenStack Platform ユーザーの ユーザーグループを作成し、Red Hat OpenStack Platform のデプロイメントで使用する LDAPS 証明書 の公開鍵をエクスポートします。

#### 前提条件

- Active Directory ドメインサービスが設定済みで、稼働していること。
- Red Hat OpenStack Platform が設定済みで、稼働していること。
- DNS 名前解決が完全に機能しており、かつ全ホストが適切に登録されていること。
- AD DS 認証トラフィックが LDAPS で暗号化され、ポート 636 を使用していること。
- 推奨: 単一の障害点を避けるために、高可用性または負荷分散ソリューションを備えた AD DS を実装していること。

1. LDAP ルックアップアカウントを作成します。このアカウントは、Identity サービスが AD DS

#### 手順

Active Directory サーバーで以下の手順を実行します。

1. LDAP ルックアップアカウントを作成します。このアカウントは、Identity サービスが AD DS LDAP サービスにクエリーを実行するのに使用されます。

PS C:\> New-ADUser -SamAccountName svc-Idap -Name "svc-Idap" -GivenName LDAP -Surname Lookups -UserPrincipalName svc-ldap@lab.local -Enabled \$false - PasswordNeverExpires \$true -Path 'OU=labUsers,DC=lab,DC=local'

2. このアカウントのパスワードを設定し、有効にします。AD ドメインのパスワードの複雑さの要 件を満たすパスワードを指定するように要求されます。

PS C:\> Set-ADAccountPassword svc-ldap -PassThru | Enable-ADAccount

3. **grp-openstack** という名前の RHOSP ユーザーグループを作成します。OpenStack Identity で パーミッションを割り当てることができるのは、このグループのメンバーのみです。

PS C:\> NEW-ADGroup -name "grp-openstack" -groupscope Global -path "OU=labUsers,DC=lab,DC=local"

4. プロジェクトグループを作成します。

PS C:\> NEW-ADGroup -name "grp-openstack-demo" -groupscope Global -path "OU=labUsers,DC=lab,DC=local" PS C:\> NEW-ADGroup -name "grp-openstack-admin" -groupscope Global -path "OU=labUsers,DC=lab,DC=local"

5. **svc-ldap** ユーザーを **grp-openstack** グループに追加します。

PS C:\> ADD-ADGroupMember "grp-openstack" -members "svc-ldap"

- 6. AD Domain Controller から **Certificates MMC** を使用して、DER で暗号化された **x509** .cer ファ イルとして LDAPS 証明書の (秘密鍵ではなく) 公開鍵 をエクスポートします。このファイルを RHOSP 管理者に送信します。
- 7. AD DS ドメインの NetBIOS 名の取得。

PS C:\> Get-ADDomain | select NetBIOSName NetBIOSName ----------- LAB

この値を RHOSP 管理者に送信します。

## <span id="page-9-0"></span>1.2. ACTIVE DIRECTORY LDAPS 証明書のインストール

OpenStack Identity (keystone) は、LDAPS クエリーを使用してユーザーアカウントを検証します。こ のトラフィックを暗号化するために、keystone は **keystone.conf** で定義されている証明書ファイルを 使用します。LDAPS 証明書を設定するには、Active Directory から受け取った公開鍵を **.crt** 形式に変換 し、その証明書を keystone が参照できる場所にコピーします。

#### 注記

LDAP 認証に複数のドメインを使用する場合、**Unable to retrieve authorized projects** または **Peer's Certificate issuer is not recognized** など、さまざまなエラーが発生する 可能性があります。これは、keystone が特定ドメインに誤った証明書を使用すると発生 する可能性があります。回避策として、すべての LDAPS 公開鍵を単一の **.crt** バンドル にマージし、このファイルを使用するようにすべての keystone ドメインを設定します。

#### 前提条件

- Active Directory の認証情報が設定されている。
- LDAPS 証明書が Active Directory からエクスポートされている。

#### 手順

1. OpenStack Identity を実行中のノードに、LDAPS 公開鍵をコピーし、**.cer** から **.crt** に変換しま す。この例では、**addc.lab.local.cer** とうい名前の元の証明書ファイルを使用しています。

# openssl x509 -inform der -in addc.lab.local.cer -out addc.lab.local.crt # cp addc.lab.local.crt /etc/pki/ca-trust/source/anchors

- 2. (オプション) **ldapsearch** などの診断のコマンドを実行する必要がある場合には、RHEL の証明 書ストアに証明書を追加する必要もあります。
	- a. **.cer** から **.pem** に変換します。この例では、**addc.lab.local.cer** とうい名前の元の証明書 ファイルを使用しています。

# openssl x509 -inform der -in addc.lab.local.cer -out addc.lab.local.pem

b. コントローラーノードに **.pem** をインストールします。たとえば、Red Hat Enterprise Linux の場合は以下を実行します。

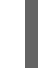

# cp addc.lab.local.pem /etc/pki/ca-trust/source/anchors/ # update-ca-trust

## <span id="page-10-0"></span>1.3. ドメイン固有の LDAP バックエンドを使用する DIRECTOR の設定

director が 1 つ以上の LDAP バックエンドを使用するように設定するには、heat テンプレートで **KeystoneLDAPDomainEnable** フラグを **true** に設定し、各 LDAP バックエンドに関する情報が含まれ る環境ファイルを設定します。次に、director は keystone ドメインごとに別の LDAP バックエンドを 使用します。

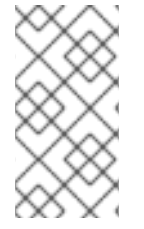

#### 注記

ドメイン設定ファイルのデフォルトのディレクトリーは **/etc/keystone/domains/** に設定 されています。**keystone::domain\_config\_directory** hiera キーを使用して環境ファイル 内に **ExtraConfig** パラメーターを追加して必要なパスを設定することによってオーバー ライドすることができます。

1. デプロイメントの heat テンプレートで、**KeystoneLDAPDomainEnable** フラグを **true** に設定

手順

7

- 1. デプロイメントの heat テンプレートで、**KeystoneLDAPDomainEnable** フラグを **true** に設定 します。これにより、**identity** 設定グループ内の keystone に **domain specific drivers enabled** オプションが設定されます。
- 2. **tripleo-heat-templates** に **KeystoneLDAPBackendConfigs** パラメーターを設定して、LDAP バックエンド設定の仕様を追加します。その後、必要な LDAP オプションを指定できます。
- 3. **keystone domain specific Idap backend.yaml** 環境ファイルのコピーを作成します。

\$ cp /usr/share/openstack-tripleo-heattemplates/environments/services/keystone\_domain\_specific\_ldap\_backend.yaml /home/stack/templates/

4. **/home/stack/templates/keystone\_domain\_specific\_ldap\_backend.yaml** 環境ファイルを編 集して、デプロイメントに適した値を設定します。たとえば、以下のパラメーター は、**testdomain** という名前の keystone ドメイン向けの LDAP 設定を作成します。

parameter\_defaults: KeystoneLDAPDomainEnable: true KeystoneLDAPBackendConfigs: testdomain: url: ldaps://192.0.2.250 user: cn=openstack,ou=Users,dc=director,dc=example,dc=com password: RedactedComplexPassword suffix: dc=director,dc=example,dc=com user\_tree\_dn: ou=Users,dc=director,dc=example,dc=com user\_filter: "(memberOf=cn=OSuser,ou=Groups,dc=director,dc=example,dc=com)" user\_objectclass: person user\_id\_attribute: cn

#### 注記

**keystone domain specific Idap backend.yaml** 環境ファイルには、次の非推 奨の書き込みパラメーターが含まれています。

- **user\_allow\_create**
- **user\_allow\_update**
- **user\_allow\_delete**

これらのパラメーターの値はデプロイメントに影響を与えないため、安全に削除 できます。

5. (オプション) 環境ファイルにドメインをさらに追加します。以下に例を示します。

KeystoneLDAPBackendConfigs: domain1: url: ldaps://domain1.example.com user: cn=openstack,ou=Users,dc=director,dc=example,dc=com password: RedactedComplexPassword ... domain2: url: ldaps://domain2.example.com

user: cn=openstack,ou=Users,dc=director,dc=example,dc=com password: RedactedComplexPassword

これにより、**domain1** と **domain2** という名前の 2 つのドメインが指定され、各ドメインに は、異なる LDAP ドメインが独自の設定で適用されます。

## <span id="page-12-0"></span>1.4. OPENSTACK IDENTITY ドメインへの管理ユーザーアクセス権の付与

**admin** ユーザーが OpenStack Identity (keystone) ドメインにアクセスして **Domain** タブを表示するの を許可するには、ドメインと **admin** ユーザーの ID を取得した後、ドメインのユーザーに **admin** ロー ルを割り当てます。

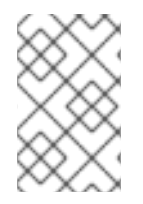

#### 注記

...

これにより、OpenStack admin アカウントには外部サービスドメインのパーミッション は付与されません。この場合には、ドメイン という用語は、OpenStack が使用する keystone ドメインのことを指しています。

#### 手順

この手順では、**LAB** ドメインを使用。ドメイン名は、設定するドメインの実際の名前に置き換えま す。

1. **LAB** ドメインの ID を取得します。

\$ openstack domain show LAB +---------+----------------------------------+ | Field | Value | +---------+----------------------------------+ | enabled | True | id | 6800b0496429431ab1c4efbb3fe810d4 | | name | LAB +---------+----------------------------------+

2. **default** ドメインから **admin** ユーザーの ID を取得します。

\$ openstack user list --domain default | grep admin | 3d75388d351846c6a880e53b2508172a | admin |

3. **admin** ロールの ID を取得します。

\$ openstack role list

出力は、統合する外部サービスによって異なります。

Active Directory Domain Service (AD DS):

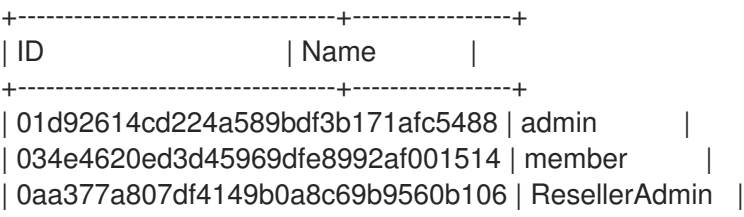

| 9369f2bf754443f199c6d6b96479b1fa | heat\_stack\_user | | cfea5760d9c948e7b362abc1d06e557f | reader | | d5cb454559e44b47aaa8821df4e11af1 | swiftoperator | | ef3d3f510a474d6c860b4098ad658a29 | service | +----------------------------------+-----------------+

• Red Hat Identity Manager (IdM):

+----------------------------------+---------------+ | ID | Name | +----------------------------------+---------------+ | 544d48aaffde48f1b3c31a52c35f01f9 | SwiftOperator | | 6d005d783bf0436e882c55c62457d33d | ResellerAdmin | | 785c70b150ee4c778fe4de088070b4cf | admin | | 9fe2ff9ee4384b1894a90878d3e92bab | \_member\_ | +----------------------------------+---------------+

4. ドメインおよび admin の ID を使用して、keystone **LAB** ドメインの **admin** ロールに **admin** ユーザーを追加するコマンドを構築します。

# openstack role add --domain 6800b0496429431ab1c4efbb3fe810d4 --user 3d75388d351846c6a880e53b2508172a 785c70b150ee4c778fe4de088070b4cf

## <span id="page-13-0"></span>1.5. RED HAT OPENSTACK PLATFORM プロジェクトへの外部グループア クセス権の付与

複数の認証されたユーザーが Red Hat OpenStack Platform (RHOSP) リソースにアクセスできるように するには、外部ユーザー管理サービスから特定のグループを承認し、RHOSP プロジェクトへのアクセ 権限を付与します。この場合、OpenStack 管理者は各ユーザーをプロジェクト内のロールに手動で割り 当てる必要はありません。その結果、これらのグループのすべてのメンバーは、事前に決定したプロ ジェクトにアクセスできます。

#### 前提条件

- 外部サービスの管理者が以下の手順を完了していることを確認してください。
	- **grp-openstack-admin** という名前のグループの作成。
	- **grp-openstack-demo** という名前のグループの作成。
	- o 必要に応じて、RHOSP ユーザーをこれらのグループの1つに追加。
	- ユーザーを **grp-openstack** グループに追加。
- OpenStack Identity ドメインを作成します。この手順では、LAB ドメインを使用。
- RHOSP プロジェクトの作成や選択を行う。以下の手順では、**openstack project create - domain default --description "Demo Project" demo** コマンドで作成した **demo** という名前の プロジェクトを使用。

#### 手順

1. OpenStack Identity ドメインからユーザーグループのリストを取得します。

<span id="page-14-0"></span>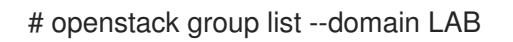

コマンド出力は、統合する外部のユーザー管理サービスによって異なります。

Active Directory Domain Service (AD DS):

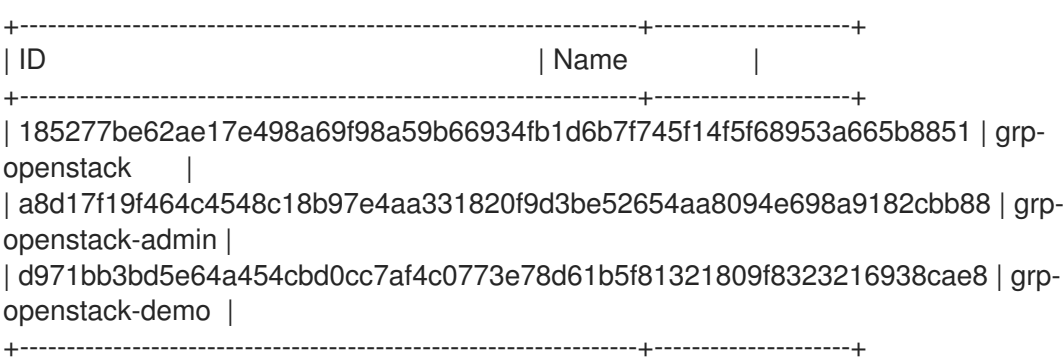

Red Hat Identity Manager (IdM):  $\bullet$ 

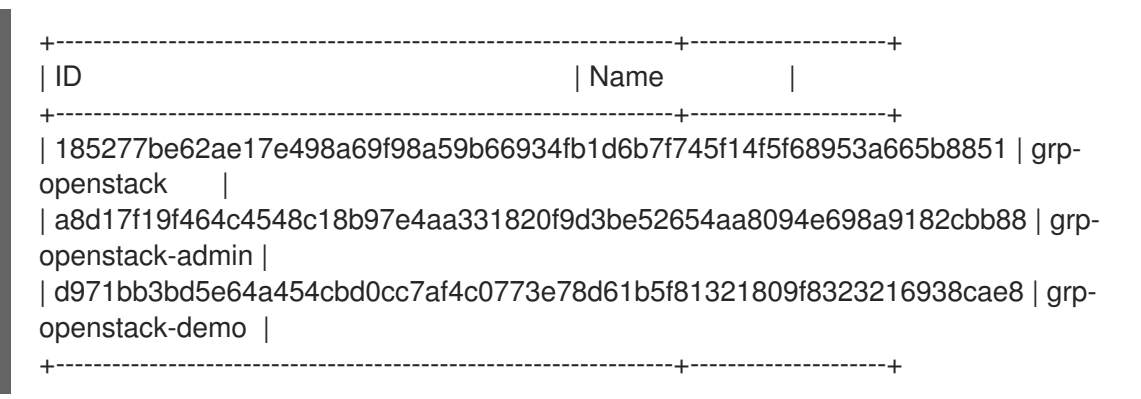

2. ロールのリストを取得します。

# openstack role list

コマンド出力は、統合する外部のユーザー管理サービスによって異なります。

Active Directory Domain Service (AD DS):

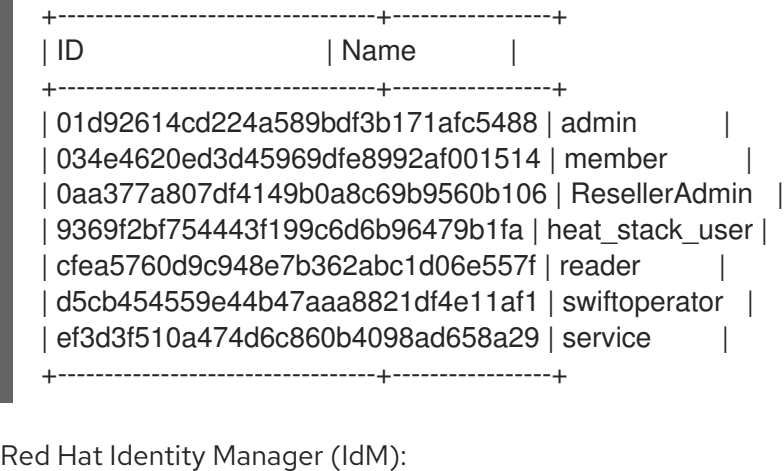

+----------------------------------+---------------+ | ID | Name |

+----------------------------------+---------------+ | 0969957bce5e4f678ca6cef00e1abf8a | ResellerAdmin | | 1fcb3c9b50aa46ee8196aaaecc2b76b7 | admin | | 9fe2ff9ee4384b1894a90878d3e92bab | \_member\_ | | d3570730eb4b4780a7fed97eba197e1b | SwiftOperator | +----------------------------------+---------------+

- 3. ユーザーグループを上記のロールの1つまたは複数に追加して、プロジェクトへのアクセス権 を付与します。たとえば、**grp-openstack-demo** グループのユーザーを **demo** プロジェクトの 一般ユーザーに指定するには、統合する外部サービスに応じて、グループを **member** または **\_member\_** ロールに追加する必要があります。
	- Active Directory Domain Service (AD DS):

# openstack role add --project demo --group d971bb3bd5e64a454cbd0cc7af4c0773e78d61b5f81321809f8323216938cae8 member

• Red Hat Identity Manager (IdM):

\$ openstack role add --project demo --group d971bb3bd5e64a454cbd0cc7af4c0773e78d61b5f81321809f8323216938cae8 member

#### 結果

**grp-openstack-demo** のメンバーは、ユーザー名とパスワードを入力し、**Domain** フィールドに **LAB** を入力して Dashboard にログインすることができます。

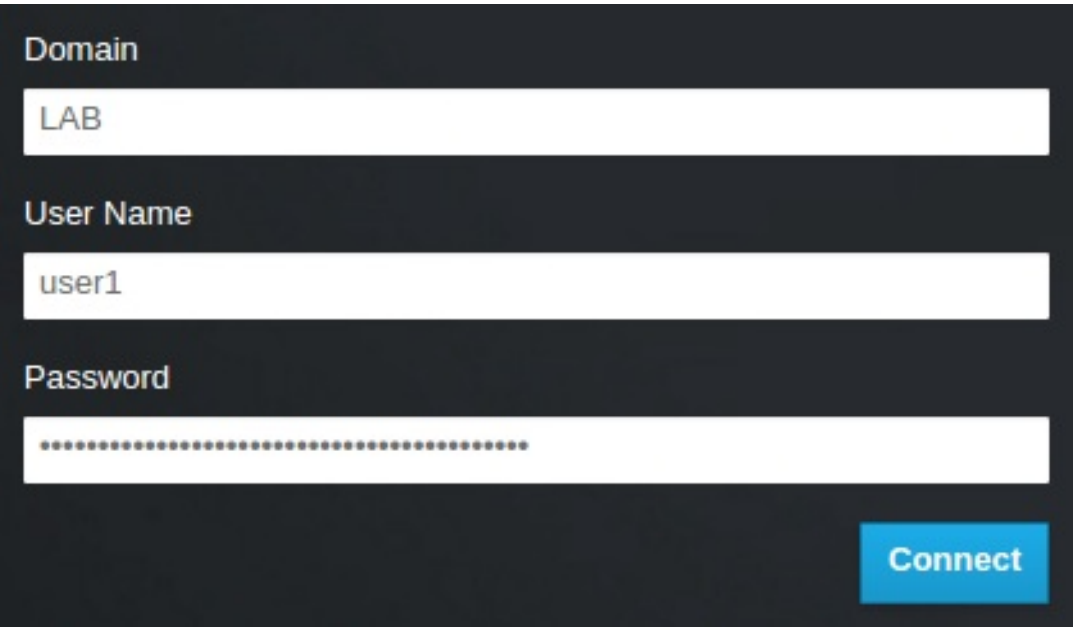

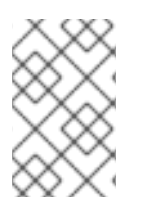

#### 注記

ユーザーに **Error: Unable to retrieve container list.** というエラーメッセージが表示さ れ、コンテナーの管理が可能であることが想定されている場合には、**SwiftOperator** ロールに追加する必要があります。

#### 関連情報

「Red Hat OpenStack Platform [プロジェクトへの外部ユーザーアクセス権の付与」](#page-17-0)

## <span id="page-16-0"></span>1.6. RED HAT OPENSTACK PLATFORM プロジェクトへの外部ユーザーア クセス権の付与

**grp-openstack** グループからの特定認証ユーザーに OpenStack リソースへのアクセス権限を付与する には、これらのユーザーに Red Hat OpenStack Platform (RHOSP) プロジェクトへの直接アクセス権限 を付与できます。グループにアクセス権を付与する代わりに、個々のユーザーにアクセス権を付与する 場合は、このプロセスを使用します。

#### 前提条件

- 外部サービスの管理者が以下の手順を完了していることを確認してください。
	- RHOSP ユーザーを **grp-openstack** グループに追加する。
	- OpenStack Identity ドメインを作成する。この手順では、**LAB** ドメインを使用。
- RHOSP プロジェクトの作成や選択を行う。以下の手順では、**openstack project create - domain default --description "Demo Project" demo** コマンドで作成した **demo** という名前の プロジェクトを使用。

#### 手順

1. OpenStack Identity ドメインからユーザーのリストを取得します。

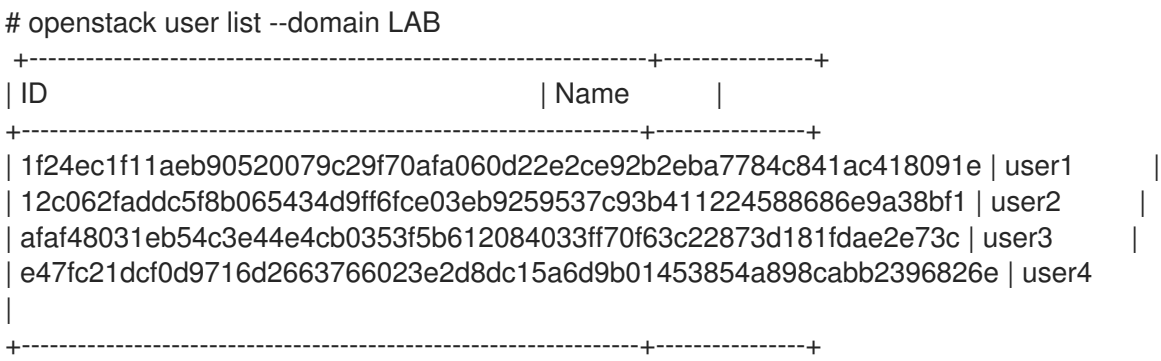

- 2. ロールのリストを取得します。
	- # openstack role list

コマンド出力は、統合する外部のユーザー管理サービスによって異なります。

Active Directory Domain Service (AD DS):

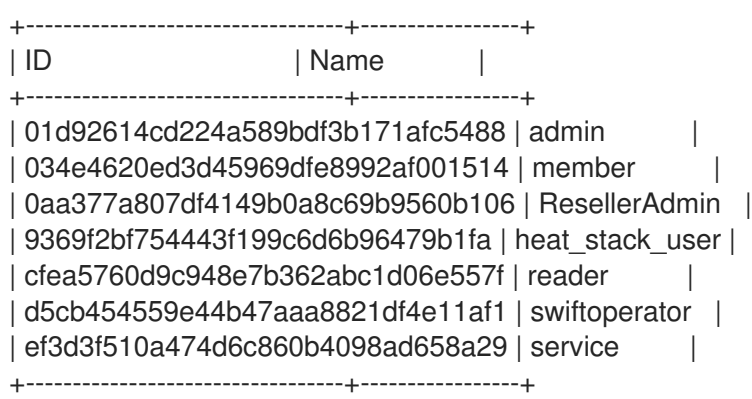

<span id="page-17-0"></span>• Red Hat Identity Manager (IdM):

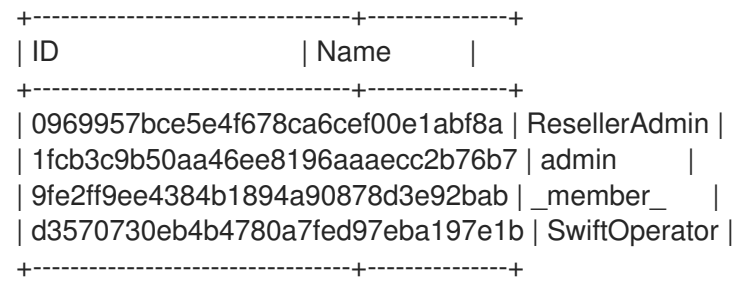

- 3. リスト表示されたロールの1つまたは複数にユーザーを追加して、RHOSP プロジェクトへのア クセス権を付与します。たとえば、**user1** を **demo** プロジェクトの一般ユーザーに指定するに は、統合する外部サービスに応じて、ユーザーを **member** または **\_member\_** ロールに追加し ます。
	- Active Directory Domain Service (AD DS):

# openstack role add --project demo --user 1f24ec1f11aeb90520079c29f70afa060d22e2ce92b2eba7784c841ac418091e member

• Red Hat Identity Manager (IdM):

# openstack role add --project demo --user 1f24ec1f11aeb90520079c29f70afa060d22e2ce92b2eba7784c841ac418091e \_member\_

4. **user1** を **demo** プロジェクトの管理ユーザーにするには、**admin** ロールに追加します。

# openstack role add --project demo --user 1f24ec1f11aeb90520079c29f70afa060d22e2ce92b2eba7784c841ac418091e admin

#### 結果

**user1** ユーザーは、外部ユーザー名とパスワードを入力し、**Domain** フィールドに **LAB** を入力して Dashboard にログインすることができます。

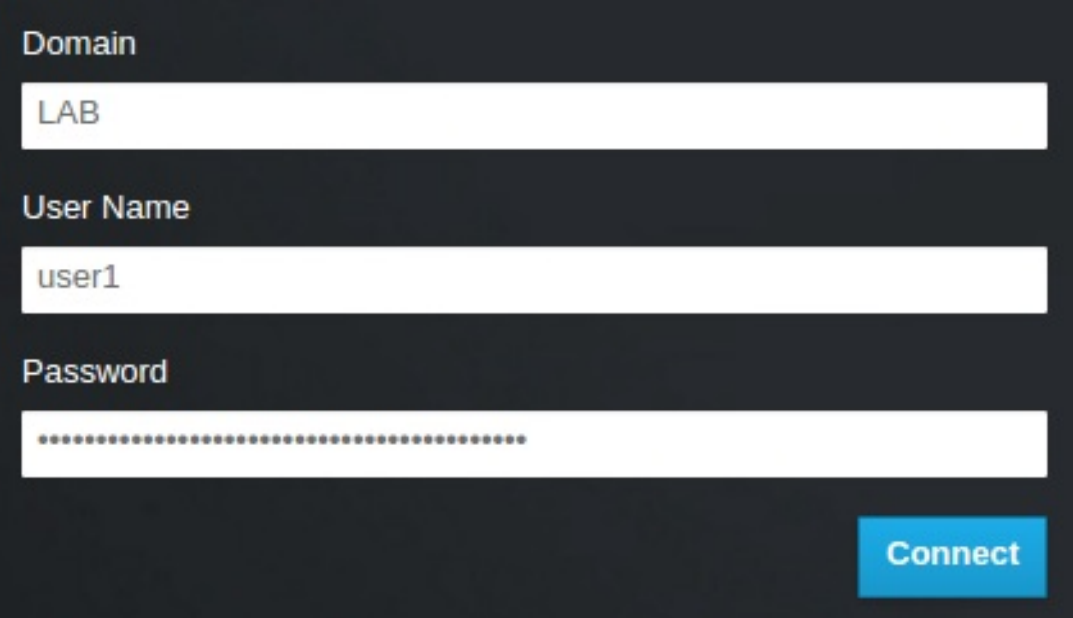

#### 注記

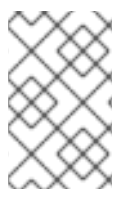

ユーザーに **Error: Unable to retrieve container list.** というエラーメッセージが表示さ れ、コンテナーの管理が可能であることが想定されている場合には、**SwiftOperator** ロールに追加する必要があります。

#### 関連情報

「Red Hat OpenStack Platform [プロジェクトへの外部グループアクセス権の付与」](#page-14-0)  $\bullet$ 

## <span id="page-18-0"></span>1.7. OPENSTACK IDENTITY ドメインおよびユーザーのリスト表示

利用可能なエントリーを表示するには、**openstack domain list** コマンドを使用します。Identity サー ビスに複数のドメインを設定すると、Dashboard のログインページに新しい Domain フィールドが有 効になります。ユーザーは、ログイン認証情報にマッチするドメインを入力する必要があります。

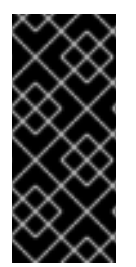

#### 重要

統合が完了したら、**Default** ドメインまたは新たに作成する keystone ドメインに新規プ ロジェクトを作成するかどうかを決定する必要があります。ワークフローとユーザーア カウントの管理方法を検討する必要があります。可能な場合には、**Default** ドメインを内 部ドメインとして使用し、サービスアカウントと **admin** プロジェクトを管理し、外部 ユーザーを別のドメインに維持します。

この例では、外部アカウントは **LAB** ドメインを指定する必要があります。**admin** のような組み込みの keystone アカウントには、ドメインに **Default** を指定する必要があります。

#### 手順

1. ドメインのリストを表示します。

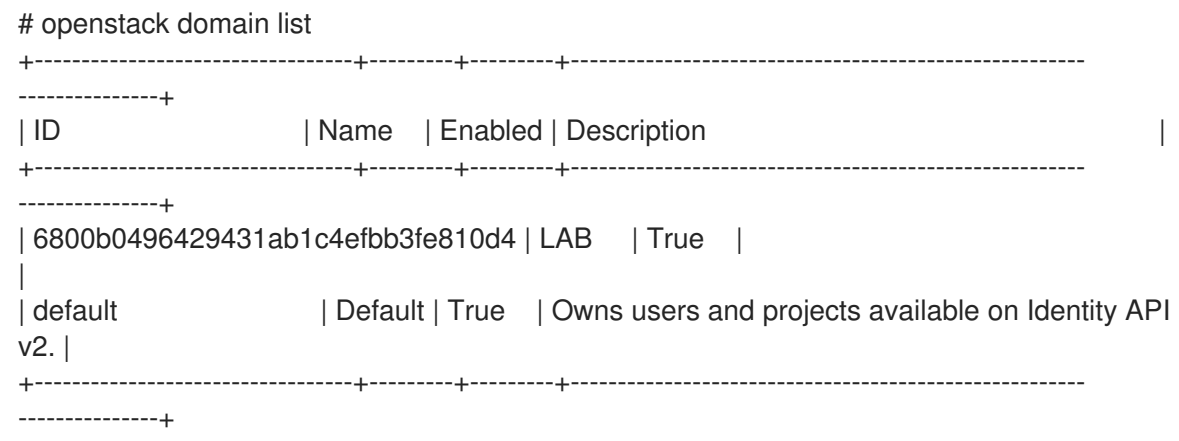

2. 特定のドメインのユーザーリストを表示します。このコマンド例では、**--domain LAB** を指定 し、**grp-openstack** グループのメンバーである LAB ドメイン内のユーザーを返します。

# openstack user list --domain LAB

**--domain Default** を追加して、組み込みの keystone アカウントを表示することもできます。

# openstack user list --domain Default

## <span id="page-19-0"></span>1.8. 非管理者ユーザーの認証情報ファイルの作成

OpenStack Identity のユーザーおよびドメインを設定したら、管理者以外のユーザーの認証情報ファイ ルを作成する必要がある場合があります。

#### 手順

非管理者ユーザー用の認証情報 (RC) ファイルを作成します。この例では、ファイルで **user1** ユーザーを使用しています。

\$ cat overcloudrc-v3-user1 # Clear any old environment that may conflict. for key in \$( set | awk '{FS="="} /^OS\_/ {print \$1}' ); do unset \$key ; done export OS\_USERNAME=user1 export NOVA\_VERSION=1.1 export OS\_PROJECT\_NAME=demo export OS\_PASSWORD=RedactedComplexPassword export OS\_NO\_CACHE=True export COMPUTE\_API\_VERSION=1.1 export no\_proxy=,10.0.0.5,192.168.2.11 export OS\_CLOUDNAME=overcloud export OS\_AUTH\_URL=https://10.0.0.5:5000/v3 export OS\_AUTH\_TYPE=password export PYTHONWARNINGS="ignore:Certificate has no, ignore:A true SSLContext object is not available" export OS\_IDENTITY\_API\_VERSION=3 export OS\_PROJECT\_DOMAIN\_NAME=Default export OS\_USER\_DOMAIN\_NAME=LAB

## <span id="page-19-1"></span>1.9. OPENSTACK IDENTITY と外部のユーザー管理サービスの統合のテス ト

OpenStack Identity (keystone) と Active Directory Domain Service (AD DS) が正常に統合されているこ とをテストするには、Dashboard 機能へのユーザーアクセスをテストします。

#### 前提条件

● Active Directory (AD) または Red Hat Identity Manager (IdM) などの外部のユーザー管理サービ スとの統合

#### 手順

- 1. 外部のユーザー管理サービスにテストユーザーを作成し、そのユーザーを **grp-openstack** グ ループに追加します。
- 2. Red Hat OpenStack Platform で、**demo** プロジェクトの **\_member\_** ロールにユーザーを追加 します。
- 3. AD テストユーザーの認証情報を使用して Dashboard にログインします。
- 4. 各タブをクリックし、エラーメッセージなしに正常に表示されているかどうかを確認します。
- 5. Dashboard を使用してテストインスタンスをビルドします。

### 注記

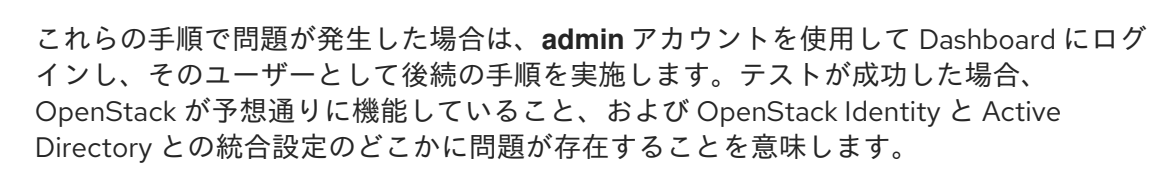

#### 関連情報

「Active Directory [との統合のトラブルシューティング」](#page-20-0)  $\bullet$ 

## <span id="page-20-0"></span>1.10. ACTIVE DIRECTORY との統合のトラブルシューティング

OpenStack Identity で Active Directory との統合を使用する際にエラーが発生する場合には、LDAP コ ネクションをテストするか、証明書トラスト設定をテストする必要がある場合があります。LDAPS ポートにアクセスできることを確認する必要がある場合もあります。

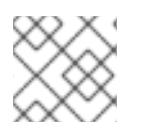

#### 注記

エラーのタイプおよび場所に応じて、以下の手順の関連ステップのみを実行します。

#### 手順

1. **ldapsearch** コマンドを使用して Active Directory Domain Controller に対してテストクエリー をリモートで実行して、LDAP 接続をテストします。クエリーが成功した場合には、ネット ワーク接続が機能しており、AD DS サービスが稼働中であることを確認できます。以下の例で は、テストクエリーはサーバー **addc.lab.local** のポート **636** に対して実行されます。

# ldapsearch -Z -x -H ldaps://addc.lab.local:636 -D "svc-ldap@lab.local" -W -b "OU=labUsers,DC=lab,DC=local" -s sub "(cn=\*)" cn

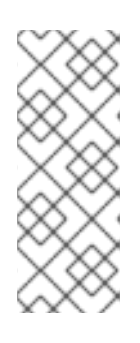

#### 注記

- **ldapsearch** は、**openldap-clients** パッケージに含まれています。このパッ ケージは、**# dnf install openldap-clients** のコマンドを実行するとインス トールすることができます。
- このコマンドを実行すると、ホストオペレーティングシステム内で必要な証 明書が特定されるはずです。
- 2. **ldapsearch** コマンドのテストの際に **Peer's Certificate issuer is not recognized.** というエ ラーを受け取った場合には、**TLS\_CACERTDIR** パスが正しく設定されていることを確認してく ださい。以下に例を示します。

TLS\_CACERTDIR /etc/openldap/certs

3. 一時的な回避策として、証明書の検証を無効にすることを検討してください。

#### 重要

この設定は、永続的には使用しないでください。

**/etc/openldap/ldap.conf** で、**TLS\_REQCERT** パラメーターを **allow** に設定します。

TLS\_REQCERT allow

この値を設定した後に **ldapsearch** クエリーが機能した場合には、証明書トラストが正しく設 定されているかどうかを確認する必要があります。

4. **nc** コマンドを使用して、LDAPS ポート **636** がリモートでアクセス可能であることを確認しま す。この例では、サーバー **addc.lab.local** に対してプローブを実行します。**ctrl-c** を押してプ ロンプトを終了します。

# nc -v addc.lab.local 636 Ncat: Version 6.40 ( http://nmap.org/ncat ) Ncat: Connected to 192.168.200.10:636.  $^{\wedge}C$ 

接続を確立できなかった場合には、ファイアウォールの設定に問題がある可能性があります。

## <span id="page-22-0"></span>第2章 OPENSTACK IDENTITY (KEYSTONE) と RED HAT IDENTITY MANAGER (IDM) の統合

OpenStack Identity (keystone) と Red Hat Identity Manager (IdM) を統合する場合、OpenStack Identity は特定の Red Hat Identity Management (IdM) ユーザーを認証しますが、承認設定および重要 なサービスアカウントは Identity サービスデータベースに保持されます。この手順を実行すると、 Identity サービスは、IdM に読み取り専用でアクセスしてユーザーアカウントの認証を行う一方で、認 証されたアカウントに割り当てる権限を引き続き管理するようになります。また、**tripleo-ipa** または **novajoin** を使用してノードを IdM に登録することもできます。

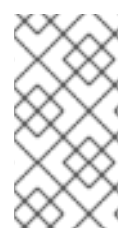

#### 注記

この統合用の設定ファイルは、Puppet によって管理されます。このため、次回 **openstack overcloud deploy** コマンドを実行すると、自分で追加したカスタム設定が上 書きされる可能性があります。設定ファイルを手動で編集するのではなく、director を 使用して LDAP 認証を設定できます。

IdM 統合を計画して設定する前に、以下の主要な項目を確認してください。

- 認証: パスワードを使用して、ユーザーが本人であることを検証するプロセス。
- 承認: 認証されたユーザーに対して、アクセスしようとしているシステムの適切なパーミッショ ンが付与されていることを確認するプロセス。
- ドメイン: Identity サービス内で設定する追加のバックエンド。たとえば、Identity サービス は、外部の IdM 環境内のユーザーを認証するように設定することができます。このように設定 されたユーザーの集合は、ドメイン として考えることができます。

OpenStack Identity と IdM を統合するプロセスには、以下の段階が含まれています。

- 1. novajoin を使用して、アンダークラウドおよびオーバークラウドを IdM に登録する
- 2. Ansible を使用して、アンダークラウドおよびオーバークラウドに TLS-e を実装する
- 3. IdM サーバーの認証情報を設定し、LDAPS 証明書をエクスポートする
- 4. OpenStack に LDAPS 証明書をインストールおよび設定する
- 5. 1 つまたは複数の LDAP バックエンドを使用するように director を設定する
- 6. IdM バックエンドにアクセスするようにコントローラーノードを設定する
- 7. OpenStack プロジェクトへの IdM ユーザーまたはグループのアクセスを設定する
- 8. ドメインおよびユーザーリストが正しく作成されていることを確認する
- 9. (オプション) 管理者以外のユーザーの認証情報ファイルを作成する

## <span id="page-22-1"></span>2.1. RED HAT IDENTITY MANAGER (IDM) との統合の計画

OpenStack Identity と Red Hat Identity Manager (IdM) の統合を計画する際には、両方のサービスが設 定され稼動状態にあることを確認し、ユーザー管理、およびファイアウォール設定に対する統合の影響 を確認してください。

#### 前提条件

- Red Hat Identity Management が設定済みで、稼働していること。
- Red Hat OpenStack Platform が設定済みで、稼働していること。
- DNS 名前解決が完全に機能しており、かつ全ホストが適切に登録されていること。

#### アクセス権限およびロール

この統合により、IdM ユーザーが OpenStack に対して認証を実行して、リソースにアクセスできる ようになります。OpenStack のサービスアカウント (keystone、glance など) および承認管理 (パー ミッションとロール) は Identity サービスのデータベースに残ります。パーミションとロールは、 Identity サービスの管理ツールを使用して IdM アカウントに割り当てられます。

#### 高可用性のオプション

この設定により、単一の IdM サーバーの可用性に依存するようになるため、Identity サービスがそ の IdM サーバー に対して認証できない場合には、プロジェクトユーザーが影響を受けることになり ます。別の IdM サーバーが使用できなくなった場合に別の IdM サーバーにクエリーを実行するよう に keystone を設定したり、ロードバランサーを使用したりできます。この設定ではクライアントに フェイルオーバーが実装されているため、SSSD で IdM を使用する場合はロードバランサーを使用 しないでください。

#### 停止の要件

- IdM バックエンドを追加するには、Identity サービスを再起動する必要があります。
- ユーザーは、IdM でアカウントが作成されるまでは、Dashboard にアクセスできません。ダ ウンタイムを短縮するには、この変更の前に十分余裕をもって IdM アカウントのプレステー ジを行うことを検討してください。

#### ファイアウォールの設定

IdM と OpenStack 間の通信は、以下で設定されています。

- ユーザーの認証
- IdM によるコントローラーからの証明書失効リスト (CRL) の取得 (2 時間ごと)
- 有効期限が切れた時点で Certmonger による新しい証明書の要求

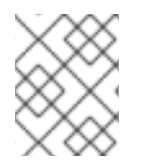

#### 注記

最初の要求が失敗した場合に、certmonger の定期的なタスクで引き続き新しい証明書が 要求されます。

ファイアウォールが IdM と OpenStack の間のトラフィックをフィルタリングしている場合には、以下 のポートを介したアクセスを許可する必要があります。

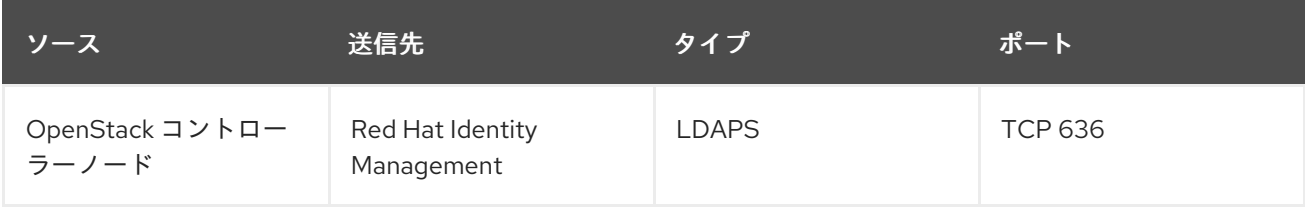

## <span id="page-24-0"></span>2.2. OPENSTACK 向けの IDENTITY MANAGEMENT (IDM) サーバーの推奨 事項

Red Hat では IdM サーバーと OpenStack 環境の統合が円滑に進むように、以下の情報を提供していま す。

IdM インストール用に Red Hat Enterprise Linux を準備する方法は、Identity Management のインス トール [を参照してください。](https://access.redhat.com/documentation/ja-jp/red_hat_enterprise_linux/8/html-single/installing_identity_management/index#installing-idm)

**ipa-server-install**コマンドを実行して、IdM をインストールおよび設定します。コマンドパラメーター を使用すると対話型プロンプトをスキップできます。IdM サーバーを Red Hat Open Stack Platform 環 境と統合できるように、以下の推奨事項を使用してください。

表2.1 パラメーターの推奨事項

| オプション                    | 推奨事項                                                                                                    |
|--------------------------|----------------------------------------------------------------------------------------------------|
| --admin-password         | 指定した値をメモしておいてください。Red Hat<br>Open Stack Platform を IdM と連携するように設定<br>するときに、このパスワードが必要になります。                                             |
| --ip-address             | 指定した値をメモしておいてください。アンダーク<br>ラウドノードとオーバークラウドノードには、この<br>IP アドレスへのネットワークアクセスが必要です。                                                         |
| --setup-dns              | このオプションを使用して、IdM サーバーに統合<br>DNS サービスをインストールします。アンダークラ<br>ウドノードとオーバークラウドノードは、ドメイン<br>名の解決に IdM サーバーを使用します。                               |
| --auto-forwarders        | このオプションを使用して、/etc/resolv.confのア<br>ドレスを DNS フォワーダーとして使用します。                                                                             |
| --auto-reverse           | このオプションを使用して、IdMサーバーのIPアド<br>レスのリバースレコードとゾーンを解決します。リ<br>バースレコードもゾーンも解決できない場合には、<br>IdM はリバースゾーンを作成します。こうすること<br>で IdM のデプロイメントが簡素化されます。 |
| --ntp-server, --ntp-pool | これらのオプションの両方またはいずれかを使用し<br>て、NTP ソースを設定できます。Id M サーバーと<br>Open Stack 環境の両方で、時間が正しく同期されて<br>いる必要があります。                                   |

Red Hat Open Stack Platform ノードとの通信を有効にするには、IdM に必要なファイアウォールポー トを開く必要があります。詳細は、IdM [に必要なポートの解放](https://access.redhat.com/documentation/ja-jp/red_hat_enterprise_linux/8/html/installing_identity_management/preparing-the-system-for-ipa-server-installation_installing-identity-management#opening-the-ports-required-by-idm_preparing-the-system-for-ipa-server-installation) を参照してください。

#### 関連情報

- Identity Management [の設定および管理](https://access.redhat.com/documentation/ja-jp/red_hat_enterprise_linux/8/html/configuring_and_managing_identity_management/index)
- Red Hat Identity Management [のドキュメント](https://access.redhat.com/articles/1586893)

## <span id="page-25-0"></span>2.3. ANSIBLE を使用した TLS-E の実装

新しい **tripleo-ipa** メソッドを使用して、どこでも TLS (TLS-e) と呼ばれるオーバークラウドエンドポ イントで SSL/TLS を有効にすることができます。必要な証明書の数が多いため、Red Hat OpenStack Platform は Red Hat Identity Management (IdM) と統合されています。**tripleo-ipa** を使用して TLS-e を設定する場合、IdM が認証局です。

#### 前提条件

stack [ユーザーの作成など、アンダークラウドの設定手順がすべて完了していること。詳細は、](https://access.redhat.com/documentation/ja-jp/red_hat_openstack_platform/16.1/html/director_installation_and_usage/index)director のインストールと使用方法 を参照してください。

#### 手順

次の手順で、Red Hat OpenStack Platform の新規インストール、または TLS-e で設定する既存のデプ ロイメントに TLS-e を実装します。事前にプロビジョニングされたノードに TLS-e を設定した Red Hat OpenStack Platform をデプロイする場合は、この方式を使用する必要があります。

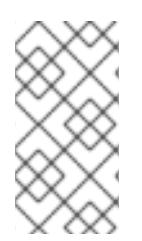

#### 注記

既存の環境に TLS-e を実装している場合は、**openstack undercloud install** や **openstack overcloud deploy** などのコマンドを実行する必要があります。これらの手順 はべき等性を持ち、更新されたテンプレートおよび設定ファイルと一致するように既存 のデプロイメント設定を調整するだけです。

1. **/etc/resolv.conf** ファイルを設定します。

アンダークラウドの **/etc/resolv.conf** に、適切な検索ドメインおよびネームサーバーを設定し ます。たとえば、デプロイメントドメインが **example.com** で FreeIPA サーバーのドメインが **bigcorp.com** の場合、以下の行を /etc/resolv.conf に追加します。

search example.com bigcorp.com nameserver \$IDM\_SERVER\_IP\_ADDR

2. 必要なソフトウェアをインストールします。

sudo dnf install -y python3-ipalib python3-ipaclient krb5-devel

3. ご自分の環境に固有の値で環境変数をエクスポートします。

export IPA\_DOMAIN=bigcorp.com export IPA\_REALM=BIGCORP.COM export IPA\_ADMIN\_USER=\$IPA\_USER export IPA\_ADMIN\_PASSWORD=\$IPA\_PASSWORD export IPA\_SERVER\_HOSTNAME=ipa.bigcorp.com export UNDERCLOUD\_FQDN=undercloud.example.com export USER=stack export CLOUD\_DOMAIN=example.com

#### 注記

IdM のユーザー認証情報は、新しいホストおよびサービスを追加できる管理ユー ザーでなければなりません。

4. アンダークラウドで **undercloud-ipa-install.yaml** Ansible Playbook を実行します。

<span id="page-26-0"></span>ansible-playbook \ --ssh-extra-args "-o StrictHostKeyChecking=no -o UserKnownHostsFile=/dev/null" \ /usr/share/ansible/tripleo-playbooks/undercloud-ipa-install.yaml

5. undercloud.conf に以下のパラメーターを追加します。

undercloud\_nameservers = \$IDM\_SERVER\_IP\_ADDR overcloud\_domain\_name = example.com

6. アンダークラウドをデプロイします。

openstack undercloud install

#### 検証

以下の手順を実施して、アンダークラウドが正しく登録されたことを確認します。

1. IdM のホストをリスト表示します。

\$ kinit admin \$ ipa host-find

2. アンダークラウドに **/etc/novajoin/krb5.keytab** が存在することを確認します。

ls /etc/novajoin/krb5.keytab

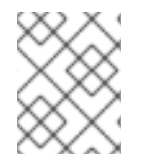

#### 注記

**novajoin** というディレクトリー名は、従来の方式に対応させる目的でのみ使用されてい ます。

#### オーバークラウドでの TLS-e の設定

TLS everywhere (TLS-e) を設定したオーバークラウドをデプロイする場合、アンダークラウドおよび オーバークラウドの IP アドレスは自動的に IdM に登録されます。

1. オーバークラウドをデプロイする前に、以下のような内容で YAML ファイル **tlsparameters.yaml** を作成します。お使いの環境に固有の値を選択してください。

parameter\_defaults: DnsSearchDomains: ["example.com"] DnsServers: ["192.168.1.13"] CloudDomain: example.com CloudName: overcloud.example.com CloudNameInternal: overcloud.internalapi.example.com CloudNameStorage: overcloud.storage.example.com CloudNameStorageManagement: overcloud.storagemgmt.example.com CloudNameCtlplane: overcloud.ctlplane.example.com IdMServer: freeipa-0.redhat.local IdMDomain: redhat.local IdMInstallClientPackages: False

resource\_registry:

OS::TripleO::Services::IpaClient: /usr/share/openstack-tripleo-heattemplates/deployment/ipa/ipaservices-baremetal-ansible.yaml

- **OS::TripleO::Services::IpaClient** パラメーターに示す値は、**enable-internal-tls.yaml** ファイルのデフォルト設定を上書きします。**openstack overcloud deploy** コマンド で、**enable-internal-tls.yaml** の後に **tls-parameters.yaml** ファイルを指定するようにしま す。
- TLS-e の実装に使用するパラメーターの詳細は、tripleo-ipa [のパラメーター](https://access.redhat.com/documentation/ja-jp/red_hat_openstack_platform/16.1/html/security_and_hardening_guide/assembly_securing-rhos-with-tls-and-pki#ref_tripleo-ipa-parameters_encryption-and-key-management) を参照してく ださい。
- 2. オーバークラウドをデプロイする。デプロイメントコマンドに tls-parameters.yaml を追加する 必要があります。

DEFAULT\_TEMPLATES=/usr/share/openstack-tripleo-heat-templates/ CUSTOM\_TEMPLATES=/home/stack/templates

openstack overcloud deploy \ -e \${DEFAULT\_TEMPLATES}/environments/ssl/tls-everywhere-endpoints-dns.yaml \ -e \${DEFAULT\_TEMPLATES}/environments/services/haproxy-public-tls-certmonger.yaml \ -e \${DEFAULT\_TEMPLATES}/environments/ssl/enable-internal-tls.yaml \ -e \${CUSTOM\_TEMPLATES}/tls-parameters.yaml \

- ...
- 3. keystone にエンドポイントリストのクエリーを行い、各エンドポイントが HTTPS を使用して いることを確認します。

openstack endpoint list

## <span id="page-27-0"></span>2.4. NOVAJOIN を使用した RED HAT IDENTITY MANAGER (IDM) への ノードの登録

novajoin は、デプロイメントプロセスの一部として、ノードを Red Hat Identity Manager (IdM) に登録 するために使用するデフォルトのツールです。Red Hat では、アンダークラウドおよびオーバークラウ ドに TLS-e を設定するのに、**novajoin** を使用するデフォルトのソリューションよりも、新たな Ansible ベースの **tripleo-ipa** ソリューションを推奨しています。詳細については、Ansible [を使用した](#page-26-0) TLS-e の 実装を参照してください。

残りの IdM 統合を続行する前に、登録プロセスを実行する必要があります。登録プロセスには、以下の 手順が含まれます。

- 1. アンダークラウドノードを認証局 (CA) に追加する
- 2. アンダークラウドノードを IdM に追加する
- 3. (オプション) オーバークラウドの DNS サーバーとして IdM サーバーを設定する
- 4. 環境ファイルを準備しオーバークラウドをデプロイする
- 5. IdM および RHOSP でオーバークラウドの登録をテストする
- 6. (オプション) IdM に novajoin の DNS エントリーを追加する

#### 注記

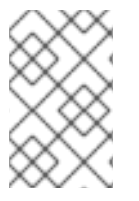

現在、novajoin を使用した IdM の登録は、アンダークラウドとオーバークラウドのノー ドのみで利用可能です。オーバークラウドインスタンス向けの novajoin の統合は、今後 のリリースでサポートされる見込みです。

2.4.1. 認証局へのアンダークラウドノードの追加

オーバークラウドをデプロイする前に、アンダークラウドノードに **python3-novajoin** パッケージをイ ンストールし、**novajoin-ipa-setup** スクリプトを実行して、アンダークラウドを認証局 (CA) に追加し ます。

#### 手順

1. アンダークラウドノードで、**python3-novajoin** パッケージをインストールします。

\$ sudo dnf install python3-novajoin

- 2. アンダークラウドノードで **novajoin-ipa-setup** スクリプトを実行します。値はデプロイメント に応じて調整します。
	- \$ sudo /usr/libexec/novajoin-ipa-setup \ --principal admin \ --password <IdM admin password> \ --server <IdM server hostname> \ --realm <realm> \ --domain <overcloud cloud domain> \ --hostname <undercloud hostname> \ --precreate

ここで設定したワンタイムパスワード (OTP) を使用して、アンダークラウドを登録します。

#### 2.4.2. Red Hat Identity Manager (IdM) へのアンダークラウドノードの追加

アンダークラウドノードを認証局 (CA) に追加したら、アンダークラウドを IdM に登録して novajoin を 設定します。**undercloud.conf** ファイルの **[DEFAULT]** セクションで、以下の設定を行います。

#### 手順

1. **novajoin** サービスを有効にします。

[DEFAULT] enable\_novajoin = true

2. アンダークラウドノードを IdM に登録できるように、ワンタイムパスワード (OTP) を設定しま す。

 $ipa\_otp =$ 

3. neutron の DHCP サーバーにより提供されるように、オーバークラウドのドメイン名を設定し ます。

overcloud\_domain\_name = <domain>

4. アンダークラウドのホスト名を設定します。

undercloud\_hostname = <undercloud FQDN>

5. アンダークラウドのネームサーバーとして IdM を設定します。

undercloud nameservers  $=$  <IdM IP>

6. より大規模な環境の場合には、novajoin の接続タイムアウト値を見直しま す。**undercloud.conf** ファイルで、**undercloud-timeout.yaml** という名前の新規ファイルへの 参照を追加します。

hieradata\_override = /home/stack/undercloud-timeout.yaml

**undercloud-timeout.yaml** に以下のオプションを追加します。タイムアウト値は秒単位で指定 することができます (例: **5**)。

nova::api::vendordata\_dynamic\_connect\_timeout: <timeout value> nova::api::vendordata\_dynamic\_read\_timeout: <timeout value>

7. オプション: ローカルの openSSL 認証局に director のパブリックエンドポイントの SSL 証明書 を生成させる場合は、**generate\_service\_certificate** パラメーターを **true** に設定します。

generate\_service\_certificate = true

- 8. **undercloud.conf** ファイルを保存します。
- 9. アンダークラウドのデプロイコマンドを実行して、既存のアンダークラウドに変更を適用しま す。

\$ openstack undercloud install

#### 検証

以下の手順を実施して、アンダークラウドが正しく登録されたことを確認します。

1. IdM のホストをリスト表示します。

\$ kinit admin \$ ipa host-find

2. アンダークラウドに **/etc/novajoin/krb5.keytab** が存在することを確認します。

ls /etc/novajoin/krb5.keytab

2.4.3. オーバークラウドの DNS サーバーとしての Red Hat Identity Manager (IdM) の 設定

IdM 環境を自動検出して、簡単に登録できるようにするには、IdM を DNS サーバーとして設定しま す。この手順はオプションですが、推奨されます。

#### 手順

1. アンダークラウドに接続します。

\$ source ~/stackrc

2. DNS ネームサーバーとして IdM を使用するようにコントロールプレーンサブネットを設定しま す。

\$ openstack subnet set ctlplane-subnet --dns-nameserver <idm\_server\_address>

3. IdM サーバーを使用するように環境ファイルの **DnsServers** パラメーターを設定します。

parameter\_defaults: DnsServers: ["<idm\_server\_address>"]

このパラメーターは、通常カスタムの **network-environment.yaml** ファイルで定義されます。

2.4.4. 環境ファイルの準備と novajoin 登録によるオーバークラウドのデプロイ

IdM 統合でオーバークラウドをデプロイするには、環境ファイルを作成および編集し、オーバークラウ ドで定義するドメインに基づいて、カスタムドメインパラメーター **CloudDomain** および **CloudName** を使用するようにオーバークラウドを設定します。次に、すべての環境ファイルとデプロイメントに必 要な追加の環境ファイルを指定して、オーバークラウドをデプロイします。

#### 手順

1. **/usr/share/openstack-tripleo-heat-templates/environments/predictable-placement/customdomain.yaml** 環境ファイルのコピーを作成します。

\$ cp /usr/share/openstack-tripleo-heat-templates/environments/predictableplacement/custom-domain.yaml \ /home/stack/templates/custom-domain.yaml

2. **/home/stack/templates/custom-domain.yaml** 環境ファイルを編集して、デプロイメントに適 した **CloudDomain** と **CloudName\*** の値を設定します。

parameter\_defaults: CloudDomain: lab.local CloudName: overcloud.lab.local CloudNameInternal: overcloud.internalapi.lab.local CloudNameStorage: overcloud.storage.lab.local CloudNameStorageManagement: overcloud.storagemgmt.lab.local CloudNameCtlplane: overcloud.ctlplane.lab.local

- 3. 環境に適した TLS の実装を選択します。
	- **enable-tls.yaml** 環境ファイルを使用して、カスタム証明書が含まれる外部エンドポイント を保護します。
		- a. **/usr/share/openstack-tripleo-heat-templates/environments/ssl/enable-tls.yaml** を **/home/stack/templates** にコピーします。
		- b. カスタム証明書および鍵が含まれるように **/home/stack/enable-tls.yaml** 環境ファイル 変更します。
- c. 以下の環境ファイルをデプロイメントに追加して、内部および外部エンドポイントを保 護します。
	- enable-internal-tls.yaml
	- tls-every-endpoints-dns.yaml
	- custom-domain.yaml
	- enable-tls.yaml

openstack overcloud deploy \

--templates \

-e /usr/share/openstack-tripleo-heat-templates/environments/ssl/enableinternal-tls.yaml \

-e /usr/share/openstack-tripleo-heat-templates/environments/ssl/tlseverywhere-endpoints-dns.yaml \

-e /home/stack/templates/custom-domain.yaml \

- -e /home/stack/templates/enable-tls.yaml
- **haproxy-public-tls-certmonger.yaml** 環境ファイルを使用して、IdM が発行した証明書が 含まれる外部エンドポイントを保護します。この実装では、novajoin が使用する VIP エン ドポイントの DNS エントリーを作成する必要があります。
	- a. novajoin が使用する VIP エンドポイントの DNS エントリーを作成する必要がありま す。**/home/stack/templates** のカスタム **network-environment.yaml** ファイルにある オーバークラウドのネットワークを特定します。

parameter\_defaults: ControlPlaneDefaultRoute: 192.168.24.1 ExternalAllocationPools: - end: 10.0.0.149

- start: 10.0.0.101 InternalApiAllocationPools:
- end: 172.17.1.149 start: 172.17.1.10

StorageAllocationPools:

- end: 172.17.3.149
	- start: 172.17.3.10

StorageMgmtAllocationPools:

- end: 172.17.4.149
	- start: 172.17.4.10
- b. **/home/stack/public\_vip.yaml** などの heat テンプレートでオーバークラウドネット ワークごとに仮想 IP アドレスのリストを作成します。

parameter\_defaults:

ControlFixedIPs: [{'ip\_address':'192.168.24.101'}] PublicVirtualFixedIPs: [{'ip\_address':'10.0.0.101'}] InternalApiVirtualFixedIPs: [{'ip\_address':'172.17.1.101'}] StorageVirtualFixedIPs: [{'ip\_address':'172.17.3.101'}] StorageMgmtVirtualFixedIPs: [{'ip\_address':'172.17.4.101'}] RedisVirtualFixedIPs: [{'ip\_address':'172.17.1.102'}]

c. それぞれの VIP について、DNS エントリーおよびゾーン (必要に応じて) を IdM に追加 します。

ipa dnsrecord-add lab.local overcloud --a-rec 10.0.0.101 ipa dnszone-add ctlplane.lab.local ipa dnsrecord-add ctlplane.lab.local overcloud --a-rec 192.168.24.101 ipa dnszone-add internalapi.lab.local ipa dnsrecord-add internalapi.lab.local overcloud --a-rec 172.17.1.101 ipa dnszone-add storage.lab.local ipa dnsrecord-add storage.lab.local overcloud --a-rec 172.17.3.101 ipa dnszone-add storagemgmt.lab.local ipa dnsrecord-add storagemgmt.lab.local overcloud --a-rec 172.17.4.101

- d. 以下の環境ファイルをデプロイメントに追加して、内部および外部エンドポイントを保 護します。
	- enable-internal-tls.yaml
	- tls-everywhere-endpoints-dns.yaml
	- haproxy-public-tls-certmonger.yaml
	- custom-domain.yaml
	- public\_vip.yaml

openstack overcloud deploy \

--templates \

-e /usr/share/openstack-tripleo-heat-templates/environments/ssl/enableinternal-tls.yaml \

-e /usr/share/openstack-tripleo-heat-templates/environments/ssl/tlseverywhere-endpoints-dns.yaml \

-e /usr/share/openstack-tripleo-heat-templates/environments/services/haproxypublic-tls-certmonger.yaml \

-e /home/stack/templates/custom-domain.yaml \

-e /home/stack/templates/public-vip.yaml

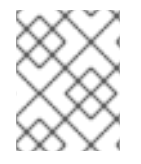

#### 注記

novajoin を使用して、既存のデプロイメントに TLS everywhere (TLS-e) を実装すること はできません。

#### 関連情報

● Ansible [を使用した](#page-26-0) TLS-e の実装

#### 2.4.5. Red Hat Identity Manager (IdM) へのオーバークラウド登録のテスト

novajoin を使用して IdM へのアンダークラウドおよびオーバークラウドの登録を完了した後に、IdM で オーバークラウドノードを検索し、ホストエントリーに **Keytab:True** が含まれることを確認すること で、登録が成功したことをテストできます。また、オーバークラウドノードにログインして、**sssd** コ マンドを使用して IdM ユーザーにクエリーを行うことができることも確認できます。

1. IdM でオーバークラウドノードを特定し、ホストのエントリーに **Keytab:True** が含まれている ことを確認します。

\$ ipa host-show overcloud-node-01 Host name: overcloud-node-01.lab.local Principal name: host/overcloud-node-01.lab.local@LAB.LOCAL Principal alias: host/overcloud-node-01.lab.local@LAB.LOCAL SSH public key fingerprint: <snip> Password: False Keytab: True Managed by: overcloud-node-01.lab.local

2. オーバークラウドノードにログインし、**sssd** を使用して IdM ユーザーにクエリーを行うこと ができることを確認します。たとえば、**susan** という名前の IdM ユーザーをクエリーするに は、以下のコマンドを実行します。

\$ getent passwd susan uid=1108400007(susan) gid=1108400007(bob) groups=1108400007(susan)

## <span id="page-33-0"></span>2.5. RED HAT IDENTITY MANAGER (IDM) サーバーの認証情報の設定

Red Hat Identity Manager (IdM) が OpenStack Identity と統合するように設定するには、Identity サー ビスが使用する LDAP アカウントを設定して、Red Hat OpenStack ユーザーのユーザーグループを作 成し、ルックアップアカウントのパスワードを設定します。

#### 前提条件

- Red Hat Identity Manager (IdM) が設定済みで、稼働していること。
- Red Hat OpenStack Platform (RHOSP) が設定済みで、稼働していること。
- DNS 名前解決が完全に機能しており、かつ全ホストが適切に登録されていること。
- IdM 認証トラフィックが LDAPS で暗号化され、ポート 636 を使用していること。
- 推奨: 単一の障害点を避けるために、高可用性または負荷分散ソリューションを備えた IdM を実 装していること。

#### 手順

IdM サーバーで以下の手順を実行します。

1. OpenStack Identity サービスで使用する LDAP ルックアップアカウントを作成して、IdM LDAP サービスにクエリーを実行します。

# kinit admin # ipa user-add First name: OpenStack Last name: LDAP User [radministrator]: svc-ldap

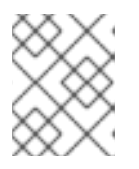

#### 注記

作成が完了したら、このアカウントのパスワード期限の設定を確認してくださ い。

2. **grp-openstack** という名前の RHOSP ユーザーグループを作成します。OpenStack Identity で パーミッションを割り当てることができるのは、このグループのメンバーのみです。

# ipa group-add --desc="OpenStack Users" grp-openstack

3. **svc-ldap** アカウントのパスワードを設定して、**grp-openstack** グループに追加します。

# ipa passwd svc-ldap # ipa group-add-member --users=svc-ldap grp-openstack

4. **svc-ldap** ユーザーとしてログインし、プロンプトが表示されたらパスワードを変更します。

# kinit svc-ldap

## <span id="page-34-0"></span>2.6. RED HAT IDENTITY MANAGER (IDM) LDAPS 証明書のインストール

OpenStack Identity (keystone) は、LDAPS クエリーを使用してユーザーアカウントを検証します。こ のトラフィックを暗号化するために、keystone は **keystone.conf** で定義されている証明書ファイルを 使用します。LDAPS 証明書をインストールするには、Red Hat Identity Manager (IdM) サーバーから keystone が参照できる場所に証明書をコピーし、それを **.crt** から **.pem** 形式に変換します。

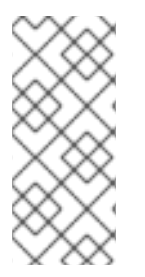

注記

LDAP 認証に複数のドメインを使用する場合、**Unable to retrieve authorized projects** または **Peer's Certificate issuer is not recognized** など、さまざまなエラーが発生する 可能性があります。これは、keystone が特定ドメインに誤った証明書を使用すると発生 する可能性があります。回避策として、すべての LDAPS 公開鍵を単一の **.crt** バンドル にマージし、このファイルを使用するようにすべての keystone ドメインを設定します。

#### 前提条件

● IdM サーバーの認証情報が設定されている。

#### 手順

1. IdM の環境で、LDAPS 証明書を見つけます。このファイルの場所 は、**/etc/openldap/ldap.conf** で確認することができます。

TLS\_CACERT /etc/ipa/ca.crt

2. keystone サービスを実行しているコントローラーノードにファイルをコピーします。たとえ ば、**scp** コマンドは **ca.crt** ファイルを **node.lab.local** にコピーします。

# scp /etc/ipa/ca.crt root@node.lab.local:/root/

3. **ca.crt** ファイルを証明書のディレクトリーにコピーします。keystone サービスは、この場所を 使用して証明書にアクセスします。

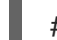

# cp ca.crt /etc/pki/ca-trust/source/anchors

4. (オプション) **ldapsearch** などの診断のコマンドを実行する必要がある場合には、RHEL の証明 書ストアに証明書を追加する必要もあります。

a. 3.コントローラーノードで **.crt** を **.pem** 形式に変換します。

# openssl x509 -in ca.crt -out ca.pem -outform PEM

b. コントローラーノードに **.pem** をインストールします。たとえば、Red Hat Enterprise Linux の場合は以下を実行します。

# cp ca.pem /etc/pki/ca-trust/source/anchors/ # update-ca-trust

## <span id="page-35-0"></span>2.7. ドメイン固有の LDAP バックエンドを使用する DIRECTOR の設定

director が1つ以上の LDAP バックエンドを使用するように設定するには、heat テンプレートで **KeystoneLDAPDomainEnable** フラグを **true** に設定し、各 LDAP バックエンドに関する情報が含まれ る環境ファイルを設定します。次に、director は keystone ドメインごとに別の LDAP バックエンドを 使用します。

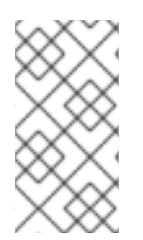

#### 注記

ドメイン設定ファイルのデフォルトのディレクトリーは **/etc/keystone/domains/** に設定 されています。**keystone::domain\_config\_directory** hiera キーを使用して環境ファイル 内に **ExtraConfig** パラメーターを追加して必要なパスを設定することによってオーバー ライドすることができます。

#### 手順

- 1. デプロイメントの heat テンプレートで、**KeystoneLDAPDomainEnable** フラグを **true** に設定 します。これにより、**identity** 設定グループ内の keystone に **domain\_specific\_drivers\_enabled** オプションが設定されます。
- 2. **tripleo-heat-templates** に **KeystoneLDAPBackendConfigs** パラメーターを設定して、LDAP バックエンド設定の仕様を追加します。その後、必要な LDAP オプションを指定できます。
- 3. **keystone\_domain\_specific\_ldap\_backend.yaml** 環境ファイルのコピーを作成します。

\$ cp /usr/share/openstack-tripleo-heattemplates/environments/services/keystone\_domain\_specific\_ldap\_backend.yaml /home/stack/templates/

4. **/home/stack/templates/keystone\_domain\_specific\_ldap\_backend.yaml** 環境ファイルを編 集して、デプロイメントに適した値を設定します。たとえば、以下のパラメーター は、**testdomain** という名前の keystone ドメイン向けの LDAP 設定を作成します。

parameter\_defaults: KeystoneLDAPDomainEnable: true KeystoneLDAPBackendConfigs: testdomain: url: ldaps://192.0.2.250 user: cn=openstack,ou=Users,dc=director,dc=example,dc=com password: RedactedComplexPassword suffix: dc=director,dc=example,dc=com user\_tree\_dn: ou=Users,dc=director,dc=example,dc=com user\_filter: "(memberOf=cn=OSuser,ou=Groups,dc=director,dc=example,dc=com)" user\_objectclass: person user\_id\_attribute: cn

#### 注記

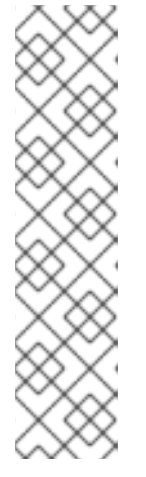

**keystone\_domain\_specific\_ldap\_backend.yaml** 環境ファイルには、次の非推 奨の書き込みパラメーターが含まれています。

- **user\_allow\_create**
- **user\_allow\_update**
- **user\_allow\_delete**

これらのパラメーターの値はデプロイメントに影響を与えないため、安全に削除 できます。

5. (オプション) 環境ファイルにドメインをさらに追加します。以下に例を示します。

KeystoneLDAPBackendConfigs: domain1: url: ldaps://domain1.example.com user: cn=openstack,ou=Users,dc=director,dc=example,dc=com password: RedactedComplexPassword ... domain2: url: ldaps://domain2.example.com user: cn=openstack,ou=Users,dc=director,dc=example,dc=com password: RedactedComplexPassword ...

これにより、**domain1** と **domain2** という名前の 2 つのドメインが指定され、各ドメインに は、異なる LDAP ドメインが独自の設定で適用されます。

## <span id="page-36-0"></span>2.8. OPENSTACK IDENTITY ドメインへの管理ユーザーアクセス権の付与

**admin** ユーザーが OpenStack Identity (keystone) ドメインにアクセスして **Domain** タブを表示するの を許可するには、ドメインと **admin** ユーザーの ID を取得した後、ドメインのユーザーに **admin** ロー ルを割り当てます。

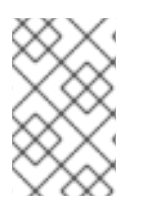

#### 注記

これにより、OpenStack admin アカウントには外部サービスドメインのパーミッション は付与されません。この場合には、ドメイン という用語は、OpenStack が使用する keystone ドメインのことを指しています。

#### 手順

この手順では、**LAB** ドメインを使用。ドメイン名は、設定するドメインの実際の名前に置き換えま す。

1. **LAB** ドメインの ID を取得します。

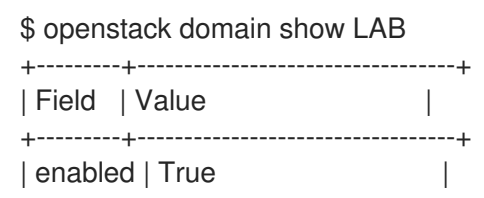

| id | 6800b0496429431ab1c4efbb3fe810d4 | | name | LAB +---------+----------------------------------+

2. **default** ドメインから **admin** ユーザーの ID を取得します。

\$ openstack user list --domain default | grep admin | 3d75388d351846c6a880e53b2508172a | admin |

3. **admin** ロールの ID を取得します。

\$ openstack role list

出力は、統合する外部サービスによって異なります。

Active Directory Domain Service (AD DS):

+----------------------------------+-----------------+ | ID | Name | +----------------------------------+-----------------+ | 01d92614cd224a589bdf3b171afc5488 | admin | | 034e4620ed3d45969dfe8992af001514 | member | | 0aa377a807df4149b0a8c69b9560b106 | ResellerAdmin | | 9369f2bf754443f199c6d6b96479b1fa | heat\_stack\_user | | cfea5760d9c948e7b362abc1d06e557f | reader | | d5cb454559e44b47aaa8821df4e11af1 | swiftoperator | | ef3d3f510a474d6c860b4098ad658a29 | service | +----------------------------------+-----------------+

• Red Hat Identity Manager (IdM):

+----------------------------------+---------------+ | Name +----------------------------------+---------------+ | 544d48aaffde48f1b3c31a52c35f01f9 | SwiftOperator | | 6d005d783bf0436e882c55c62457d33d | ResellerAdmin | | 785c70b150ee4c778fe4de088070b4cf | admin | | 9fe2ff9ee4384b1894a90878d3e92bab | member | +----------------------------------+---------------+

4. ドメインおよび admin の ID を使用して、keystone **LAB** ドメインの **admin** ロールに **admin** ユーザーを追加するコマンドを構築します。

# openstack role add --domain 6800b0496429431ab1c4efbb3fe810d4 --user 3d75388d351846c6a880e53b2508172a 785c70b150ee4c778fe4de088070b4cf

## <span id="page-37-0"></span>2.9. RED HAT OPENSTACK PLATFORM プロジェクトへの外部グループア クセス権の付与

複数の認証されたユーザーが Red Hat OpenStack Platform (RHOSP) リソースにアクセスできるように するには、外部ユーザー管理サービスから特定のグループを承認し、RHOSP プロジェクトへのアクセ 権限を付与します。この場合、OpenStack 管理者は各ユーザーをプロジェクト内のロールに手動で割り 当てる必要はありません。その結果、これらのグループのすべてのメンバーは、事前に決定したプロ ジェクトにアクセスできます。

#### 前提条件

- 外部サービスの管理者が以下の手順を完了していることを確認してください。
	- **grp-openstack-admin** という名前のグループの作成。
	- **grp-openstack-demo** という名前のグループの作成。
	- o 必要に応じて、RHOSP ユーザーをこれらのグループの1つに追加。
	- ユーザーを **grp-openstack** グループに追加。
- OpenStack Identity ドメインを作成します。この手順では、LAB ドメインを使用。
- RHOSP プロジェクトの作成や選択を行う。以下の手順では、**openstack project create - domain default --description "Demo Project" demo** コマンドで作成した **demo** という名前の プロジェクトを使用。

#### 手順

1. OpenStack Identity ドメインからユーザーグループのリストを取得します。

# openstack group list --domain LAB

コマンド出力は、統合する外部のユーザー管理サービスによって異なります。

Active Directory Domain Service (AD DS):

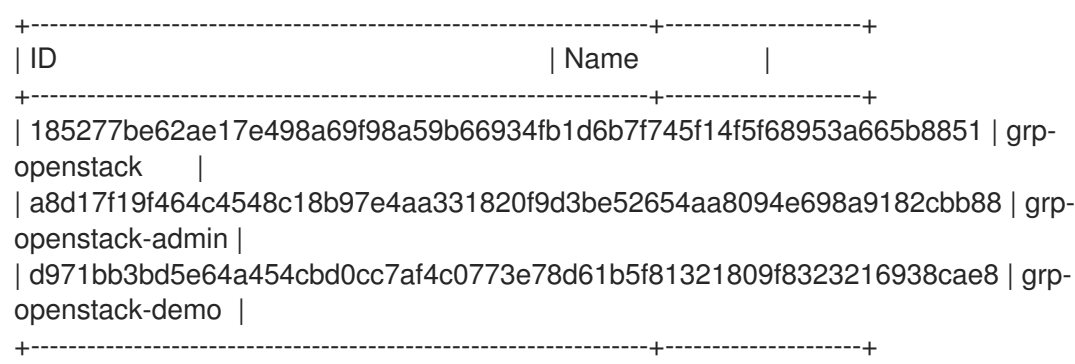

• Red Hat Identity Manager (IdM):

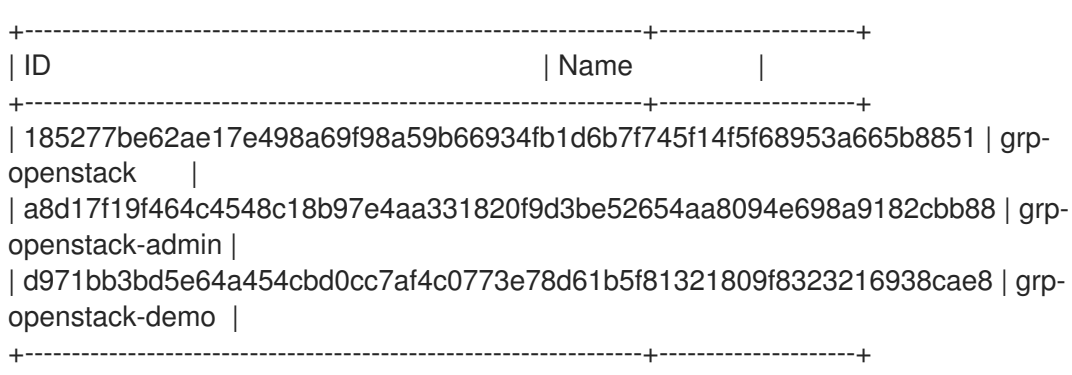

<span id="page-39-0"></span>2. ロールのリストを取得します。

# openstack role list

コマンド出力は、統合する外部のユーザー管理サービスによって異なります。

Active Directory Domain Service (AD DS):

+----------------------------------+-----------------+ | **ID** | Name | +----------------------------------+-----------------+ | 01d92614cd224a589bdf3b171afc5488 | admin | | 034e4620ed3d45969dfe8992af001514 | member | | 0aa377a807df4149b0a8c69b9560b106 | ResellerAdmin | | 9369f2bf754443f199c6d6b96479b1fa | heat\_stack\_user | | cfea5760d9c948e7b362abc1d06e557f | reader | | d5cb454559e44b47aaa8821df4e11af1 | swiftoperator | | ef3d3f510a474d6c860b4098ad658a29 | service | +----------------------------------+-----------------+

• Red Hat Identity Manager (IdM):

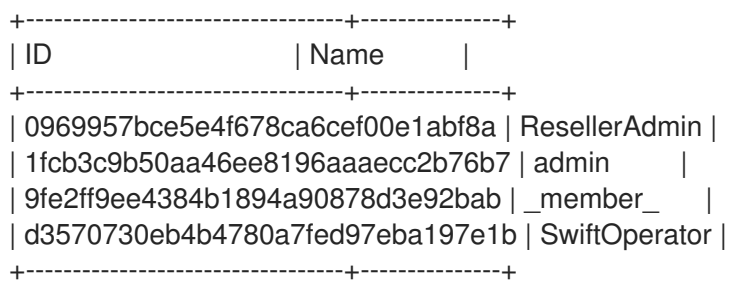

- 3. ユーザーグループを上記のロールの1つまたは複数に追加して、プロジェクトへのアクセス権 を付与します。たとえば、**grp-openstack-demo** グループのユーザーを **demo** プロジェクトの 一般ユーザーに指定するには、統合する外部サービスに応じて、グループを **member** または **\_member\_** ロールに追加する必要があります。
	- Active Directory Domain Service (AD DS):

# openstack role add --project demo --group d971bb3bd5e64a454cbd0cc7af4c0773e78d61b5f81321809f8323216938cae8 member

• Red Hat Identity Manager (IdM):

\$ openstack role add --project demo --group d971bb3bd5e64a454cbd0cc7af4c0773e78d61b5f81321809f8323216938cae8 \_member\_

#### 結果

**grp-openstack-demo** のメンバーは、ユーザー名とパスワードを入力し、**Domain** フィールドに **LAB** を入力して Dashboard にログインすることができます。

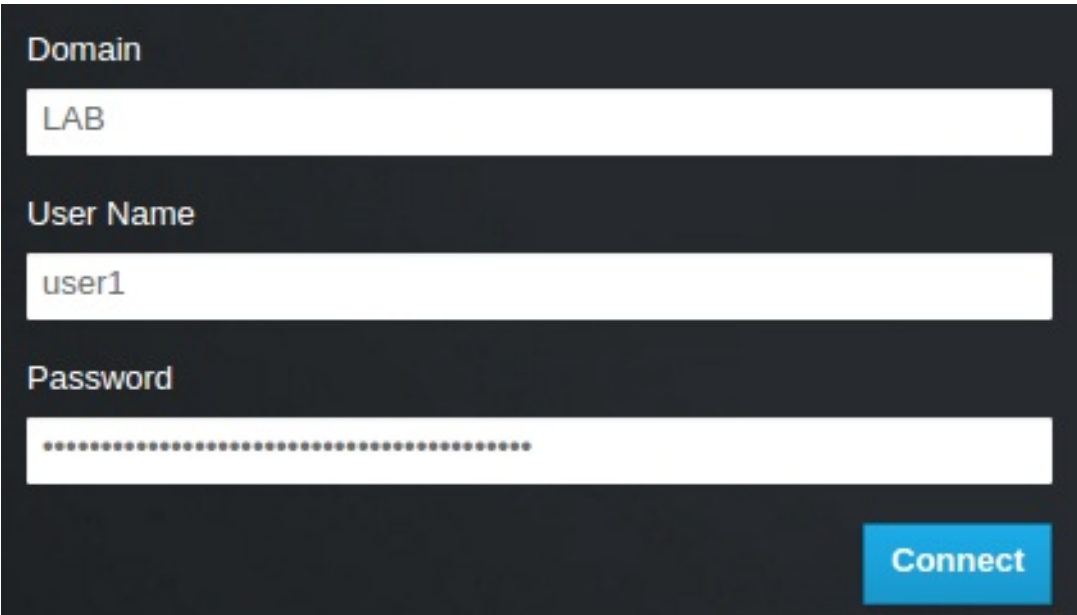

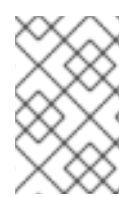

#### 注記

ユーザーに **Error: Unable to retrieve container list.** というエラーメッセージが表示さ れ、コンテナーの管理が可能であることが想定されている場合には、**SwiftOperator** ロールに追加する必要があります。

#### 関連情報

「Red Hat OpenStack Platform [プロジェクトへの外部ユーザーアクセス権の付与」](#page-41-0)  $\bullet$ 

## <span id="page-40-0"></span>2.10. RED HAT OPENSTACK PLATFORM プロジェクトへの外部ユーザー アクセス権の付与

**grp-openstack** グループからの特定認証ユーザーに OpenStack リソースへのアクセス権限を付与する には、これらのユーザーに Red Hat OpenStack Platform (RHOSP) プロジェクトへの直接アクセス権限 を付与できます。グループにアクセス権を付与する代わりに、個々のユーザーにアクセス権を付与する 場合は、このプロセスを使用します。

#### 前提条件

- 外部サービスの管理者が以下の手順を完了していることを確認してください。
	- RHOSP ユーザーを **grp-openstack** グループに追加する。
	- OpenStack Identity ドメインを作成する。この手順では、**LAB** ドメインを使用。
- RHOSP プロジェクトの作成や選択を行う。以下の手順では、**openstack project create - domain default --description "Demo Project" demo** コマンドで作成した **demo** という名前の プロジェクトを使用。

#### 手順

1. OpenStack Identity ドメインからユーザーのリストを取得します。

# openstack user list --domain LAB

+------------------------------------------------------------------+----------------+

<span id="page-41-0"></span>| ID | Name | Name +------------------------------------------------------------------+----------------+ | 1f24ec1f11aeb90520079c29f70afa060d22e2ce92b2eba7784c841ac418091e | user1 | | 12c062faddc5f8b065434d9ff6fce03eb9259537c93b411224588686e9a38bf1 | user2 | | afaf48031eb54c3e44e4cb0353f5b612084033ff70f63c22873d181fdae2e73c | user3 | | e47fc21dcf0d9716d2663766023e2d8dc15a6d9b01453854a898cabb2396826e | user4 |

+------------------------------------------------------------------+----------------+

2. ロールのリストを取得します。

# openstack role list

コマンド出力は、統合する外部のユーザー管理サービスによって異なります。

• Active Directory Domain Service (AD DS):

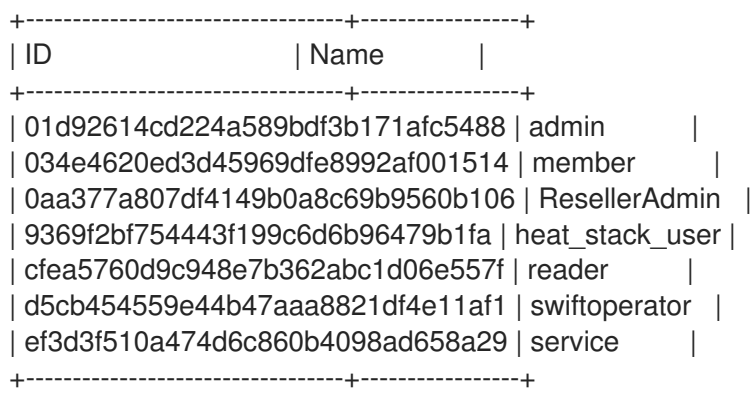

• Red Hat Identity Manager (IdM):

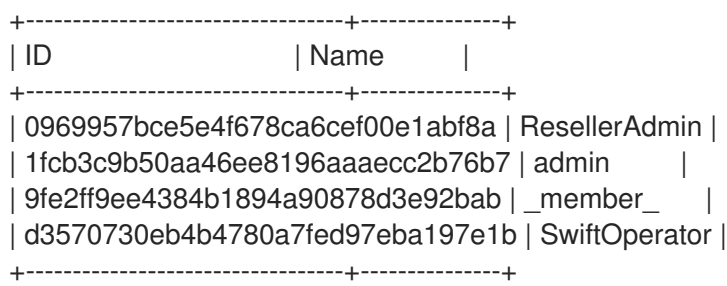

- 3. リスト表示されたロールの1つまたは複数にユーザーを追加して、RHOSP プロジェクトへのア クセス権を付与します。たとえば、**user1** を **demo** プロジェクトの一般ユーザーに指定するに は、統合する外部サービスに応じて、ユーザーを **member** または **\_member\_** ロールに追加し ます。
	- Active Directory Domain Service (AD DS):

# openstack role add --project demo --user 1f24ec1f11aeb90520079c29f70afa060d22e2ce92b2eba7784c841ac418091e member

• Red Hat Identity Manager (IdM):

# openstack role add --project demo --user 1f24ec1f11aeb90520079c29f70afa060d22e2ce92b2eba7784c841ac418091e \_member\_ 4. **user1** を **demo** プロジェクトの管理ユーザーにするには、**admin** ロールに追加します。

# openstack role add --project demo --user 1f24ec1f11aeb90520079c29f70afa060d22e2ce92b2eba7784c841ac418091e admin

#### 結果

**user1** ユーザーは、外部ユーザー名とパスワードを入力し、**Domain** フィールドに **LAB** を入力して Dashboard にログインすることができます。

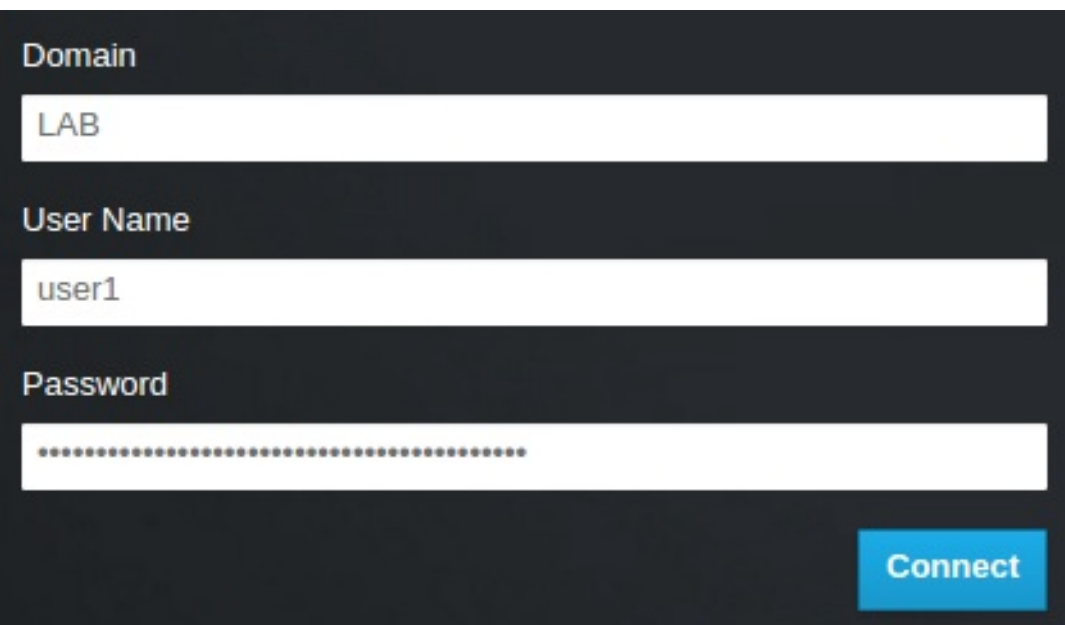

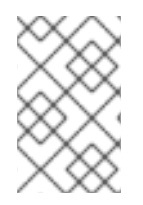

#### 注記

ユーザーに **Error: Unable to retrieve container list.** というエラーメッセージが表示さ れ、コンテナーの管理が可能であることが想定されている場合には、**SwiftOperator** ロールに追加する必要があります。

#### 関連情報

「Red Hat OpenStack Platform [プロジェクトへの外部グループアクセス権の付与」](#page-39-0)  $\bullet$ 

## <span id="page-42-0"></span>2.11. OPENSTACK IDENTITY ドメインおよびユーザーのリスト表示

利用可能なエントリーを表示するには、**openstack domain list** コマンドを使用します。Identity サー ビスに複数のドメインを設定すると、Dashboard のログインページに新しい Domain フィールドが有 効になります。ユーザーは、ログイン認証情報にマッチするドメインを入力する必要があります。

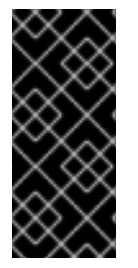

#### 重要

統合が完了したら、**Default** ドメインまたは新たに作成する keystone ドメインに新規プ ロジェクトを作成するかどうかを決定する必要があります。ワークフローとユーザーア カウントの管理方法を検討する必要があります。可能な場合には、**Default** ドメインを内 部ドメインとして使用し、サービスアカウントと **admin** プロジェクトを管理し、外部 ユーザーを別のドメインに維持します。

この例では、外部アカウントは **LAB** ドメインを指定する必要があります。**admin** のような組み込みの keystone アカウントには、ドメインに **Default** を指定する必要があります。

#### 手順

1. ドメインのリストを表示します。

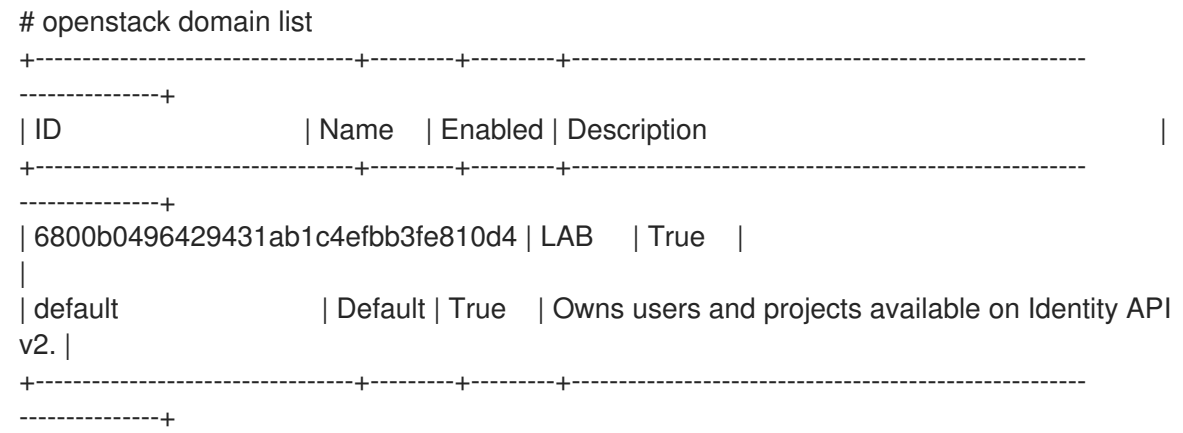

2. 特定のドメインのユーザーリストを表示します。このコマンド例では、**--domain LAB** を指定 し、**grp-openstack** グループのメンバーである LAB ドメイン内のユーザーを返します。

# openstack user list --domain LAB

**--domain Default** を追加して、組み込みの keystone アカウントを表示することもできます。

# openstack user list --domain Default

#### <span id="page-43-0"></span>2.12. 非管理者ユーザーの認証情報ファイルの作成

OpenStack Identity のユーザーおよびドメインを設定したら、管理者以外のユーザーの認証情報ファイ ルを作成する必要がある場合があります。

#### 手順

非管理者ユーザー用の認証情報 (RC) ファイルを作成します。この例では、ファイルで **user1** ユーザーを使用しています。

\$ cat overcloudrc-v3-user1 # Clear any old environment that may conflict. for key in  $\{( set | awk | FS=" = "] /^\circ\)$  {print  $\{1\}'$  ); do unset  $\{ key : done$ export OS\_USERNAME=user1 export NOVA\_VERSION=1.1 export OS\_PROJECT\_NAME=demo export OS\_PASSWORD=RedactedComplexPassword export OS\_NO\_CACHE=True export COMPUTE\_API\_VERSION=1.1 export no\_proxy=,10.0.0.5,192.168.2.11 export OS\_CLOUDNAME=overcloud export OS\_AUTH\_URL=https://10.0.0.5:5000/v3 export OS\_AUTH\_TYPE=password export PYTHONWARNINGS="ignore:Certificate has no, ignore:A true SSLContext object is not available" export OS\_IDENTITY\_API\_VERSION=3 export OS\_PROJECT\_DOMAIN\_NAME=Default export OS\_USER\_DOMAIN\_NAME=LAB

## <span id="page-44-0"></span>2.13. OPENSTACK IDENTITY と外部のユーザー管理サービスの統合のテス ト

OpenStack Identity (keystone) と Active Directory Domain Service (AD DS) が正常に統合されているこ とをテストするには、Dashboard 機能へのユーザーアクセスをテストします。

#### 前提条件

● Active Directory (AD) または Red Hat Identity Manager (IdM) などの外部のユーザー管理サービ スとの統合

#### 手順

- 1. 外部のユーザー管理サービスにテストユーザーを作成し、そのユーザーを **grp-openstack** グ ループに追加します。
- 2. Red Hat OpenStack Platform で、**demo** プロジェクトの **\_member\_** ロールにユーザーを追加 します。
- 3. AD テストユーザーの認証情報を使用して Dashboard にログインします。
- 4. 各タブをクリックし、エラーメッセージなしに正常に表示されているかどうかを確認します。
- 5. Dashboard を使用してテストインスタンスをビルドします。

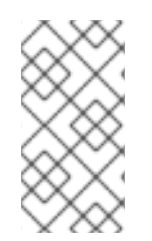

#### 注記

これらの手順で問題が発生した場合は、**admin** アカウントを使用して Dashboard にログ インし、そのユーザーとして後続の手順を実施します。テストが成功した場合、 OpenStack が予想通りに機能していること、および OpenStack Identity と Active Directory との統合設定のどこかに問題が存在することを意味します。

#### 関連情報

「Active Directory [との統合のトラブルシューティング」](#page-20-0)

## <span id="page-44-1"></span>2.14. RED HAT IDENTITY MANAGER (IDM) の統合に関するトラブル シューティング

OpenStack Identity で Red Hat Identity Manager (IdM) との統合を使用する際にエラーが発生する場合 には、LDAP コネクションをテストするか、証明書トラスト設定をテストする必要がある場合がありま す。LDAPS ポートにアクセスできることを確認する必要がある場合もあります。

#### 注記

エラーのタイプおよび場所に応じて、以下の手順の関連ステップのみを実行します。

#### 手順

1. **ldapsearch** コマンドを使用して IdM サーバーに対してテストクエリーをリモートで実行し て、LDAP 接続をテストします。クエリーが成功した場合には、ネットワーク接続が機能して おり、IdM サービスが稼働中であることを確認できます。以下の例では、テストクエリーは サーバー **idm.lab.local** のポート **636** に対して実行されます。

# ldapsearch -D "cn=directory manager" -H ldaps://idm.lab.local:636 -b "dc=lab,dc=local" -s sub "(objectclass=\*)" -w RedactedComplexPassword

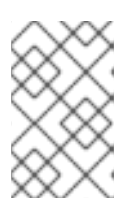

#### 注記

**ldapsearch** は、**openldap-clients** パッケージに含まれています。このパッケー ジは、**# dnf install openldap-clients** のコマンドを実行するとインストールする ことができます。

2. **nc** コマンドを使用して、LDAPS ポート **636** がリモートでアクセス可能であることを確認しま す。この例では、サーバー **idm.lab.local** に対してプローブを実行します。**ctrl-c** を押してプロ ンプトを終了します。

# nc -v idm.lab.local 636 Ncat: Version 6.40 ( http://nmap.org/ncat ) Ncat: Connected to 192.168.200.10:636.  $^{\wedge}C$ 

接続を確立できなかった場合には、ファイアウォールの設定に問題がある可能性があります。